Nokia C5-00 User Guide

## Contents

| Safety                                                   | 5               |
|----------------------------------------------------------|-----------------|
| About your device                                        | 5               |
| Office applications                                      | 6               |
| Network services                                         | 6               |
|                                                          |                 |
| 1. Get started                                           | 7               |
| Keys and parts                                           | 7               |
| Insert SIM card and battery                              | 7               |
| Insert a memory card                                     | 8               |
| Wrist strap                                              | 8               |
| Charge the battery                                       | 9               |
| Switch the device on and off                             | <u>10</u><br>10 |
| Keypad lock (keyguard)<br>Volume control                 | 10              |
|                                                          |                 |
| Connect a compatible headset<br>Connect a USB data cable | <u>10</u><br>11 |
| Antenna locations                                        | 11              |
| Transfer content from another                            |                 |
| device                                                   | 11              |
| Install Ovi Suite                                        | 12              |
| Visit Ovi                                                | 12              |
| About Ovi Store                                          | 12              |
| Remove a memory card                                     | 13              |
| Remove battery and SIM card                              | 13              |
| Remove battery and sint card                             |                 |
| 2. Basic use                                             | 13              |
| Write text                                               | 13              |
| Menu                                                     | 15              |
| Display indicators                                       | 15              |
| Shortcuts                                                | 16              |
| Offline profile                                          | 17              |
| Access codes                                             | 17              |
| Configuration settings                                   | 18              |
| Settings wizard                                          | 18              |
| Remote lock                                              | 18              |
|                                                          |                 |

| Home screen  | 19 |
|--------------|----|
| Contacts bar | 19 |
| Themes       | 19 |
| Profiles     | 20 |

| 1 Talanhana                     | 21 |
|---------------------------------|----|
| 4. Telephone                    | 21 |
| Make a call                     | 21 |
| Answer a call                   | 21 |
| Make a video call               | 22 |
| Answer or decline a video call  | 22 |
| Video sharing requirements      | 22 |
| Share live video or video clips | 23 |
| Make a conference call          | 24 |
| Speed dialling                  | 24 |
| Voice dialling                  | 24 |
| Recorder                        | 25 |
| Call and data registers         | 25 |
| Call barring                    | 25 |
| Fixed dialling                  | 26 |
| Call divert                     | 26 |
| Call settings                   | 27 |
| Network settings                | 28 |
|                                 |    |

## 5. Contacts

| Stay connected with your online |    |
|---------------------------------|----|
| friends                         | 28 |
| Copy contacts                   | 28 |
| Manage names and numbers        | 29 |
| Save and edit names and numbers | 29 |
| Ringing tones and images for    |    |
| contacts                        | 29 |
|                                 |    |

28

40

| 6. Messaging            | 30 |
|-------------------------|----|
| About messaging         | 30 |
| Write and send messages | 30 |
| E-mail                  | 32 |
| About Chat              | 34 |
| Ovi Contacts            | 35 |
|                         |    |

3. Personalise your device 19 7. Connectivity

| Connect your computer to web  | 40 | Share online                    | 65 |
|-------------------------------|----|---------------------------------|----|
| About Ovi Files               | 41 | Nokia Video Centre              | 66 |
| Transfer content from another |    |                                 |    |
| device                        | 41 | 13. Time management             | 67 |
| Bluetooth                     | 42 | Calendar                        | 67 |
| Data cable                    | 45 | Alarm clock                     | 69 |
| Sync                          | 45 | Clock settings                  | 69 |
|                               |    |                                 |    |
| 8. Web                        | 46 | 14. Office applications         | 70 |
| About Web browser             | 46 | PDF reader                      | 70 |
| Browse the web                | 46 | Dictionary                      | 70 |
| About Search                  | 47 | About Quickoffice               | 70 |
| Browser toolbar               | 47 | Converter                       | 70 |
| Navigate pages                | 47 | Calculator                      | 71 |
| Web feeds and blogs           | 48 | Active notes                    | 71 |
| Content search                | 48 | Notes                           | 72 |
| Bookmarks                     | 48 | Zip manager                     | 72 |
| Empty the cache               | 48 |                                 |    |
| End the connection            | 49 | 15. Settings                    | 73 |
| Connection security           | 49 | Application settings            | 73 |
| Web settings                  | 49 | Device and SIM card security    | 73 |
|                               |    | Common accessory settings       | 73 |
| 9. Positioning                | 50 | Restore original settings       | 74 |
| About GPS                     | 50 |                                 |    |
| Assisted GPS (A-GPS)          | 51 | 16. Data management             | 74 |
| Maps                          | 51 | Install or remove applications  | 74 |
| Landmarks                     | 60 | File manager                    | 76 |
| GPS data                      | 60 | Device manager                  | 76 |
|                               |    | Protected content               | 78 |
| 10. Music and audio           | 61 |                                 |    |
| Ovi Music                     | 61 | 17. Find help                   | 78 |
| Music player                  | 61 | Support                         | 78 |
| FM Radio                      | 63 | Keep your device software up to |    |
|                               |    | date                            | 79 |
| 11. Camera                    | 64 | In-device help                  | 79 |
| Capture an image              | 64 |                                 |    |
| Record a video clip           | 65 | 18. Green tips                  | 80 |
|                               |    | Save energy                     | 80 |
| 12. Images and videos         | 65 | Recycle                         | 80 |
| About Gallery                 | 65 |                                 |    |
|                               |    |                                 |    |

© 2010 Nokia. All rights reserved.

### 4 Contents

| Accessories                        | 81         |
|------------------------------------|------------|
| Battery                            | 81         |
| Battery and charger information    | 81         |
| Nokia battery authentication       |            |
| guidelines                         | 81         |
|                                    |            |
| Taking care of your device         | 82         |
| Recycle                            | 82         |
| Additional cafety information      | 02         |
| Additional safety information      | 82         |
| Small children                     | 82         |
| Operating environment              | 82         |
| Medical devices                    | 83         |
| Vehicles                           | 83         |
| Potentially explosive environments | 83         |
| Emergency calls                    | 83         |
| Certification information (SAR)    | 84         |
|                                    | <b>0 F</b> |

### Index

85

## Safety

Read these simple guidelines. Not following them may be dangerous or illegal. Read the complete user guide for further information.

#### **SWITCH ON SAFELY**

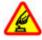

Do not switch the device on when wireless phone use is prohibited or when it may cause interference or danger.

### **ROAD SAFETY COMES FIRST**

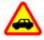

Obey all local laws. Always keep your hands free to operate the vehicle while driving. Your first consideration while driving should be road safety.

#### INTERFERENCE

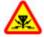

All wireless devices may be susceptible to interference, which could affect performance.

### SWITCH OFF IN RESTRICTED AREAS

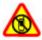

Follow any restrictions. Switch the device off in aircraft, near medical equipment, fuel, chemicals, or blasting areas.

#### **QUALIFIED SERVICE**

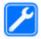

Only qualified personnel may install or repair this product.

## ACCESSORIES AND BATTERIES

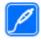

Use only approved accessories and batteries. Do not connect incompatible products.

### WATER-RESISTANCE

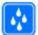

Your device is not waterresistant. Keep it dry.

### About your device

The wireless device described in this guide is approved for use on the (E)GSM 850, 900, 1800 and 1900 networks, and UMTS 900 and 2100 HSDPA and HSUPA networks. Contact your service provider for more information about networks.

Your device supports several connectivity methods and like computers may be exposed to viruses and other harmful content. Exercise caution with messages, connectivity requests, browsing, and downloads. Only install and use services and software from trustworthy sources that offer adequate security and protection, such as applications that are Symbian Signed or have passed the Java Verified<sup>™</sup> testing. Consider installing antivirus and other security software on your device and any connected computer.

Your device may have preinstalled bookmarks and links for third-party internet sites and may allow you to access third-party sites. These are not affiliated with Nokia, and Nokia does not endorse or assume liability for them. If you access such sites, take precautions for security or content.

#### Warning:

To use any features in this device, other than the alarm clock, the device must be switched on. Do not switch the device on when wireless device use may cause interference or danger.

When using this device, obey all laws and respect local customs, privacy and legitimate rights of others, including copyrights. Copyright protection may prevent some images, music, and other content from being copied, modified, or transferred.

Make back-up copies or keep a written record of all important information stored in your device.

When connecting to any other device, read its user guide for detailed safety instructions. Do not connect incompatible products.

The images in this guide may differ from your device display.

Refer to the user guide for other important information about your device.

#### **Office applications**

The office applications support common features of Microsoft Word, PowerPoint, and Excel (Microsoft Office 2000, XP, and 2003). Not all file formats are supported.

#### **Network services**

To use the device you must have service from a wireless service provider. Some features are not available on all networks; other features may require that you make specific arrangements with your service provider to use them. Network services involve transmission of data. Check with your service provider for details about fees in your home network and when roaming on other networks. Your service provider can explain what charges will apply. Some networks may have limitations that affect how you can use some features of this device requiring network support such as support for specific technologies like WAP 2.0 protocols (HTTP and SSL) that run on TCP/ IP protocols and language-dependent characters.

Your service provider may have requested that certain features be disabled or not activated in your device. If so, these features will not appear on your device menu. Your device may also have customized items such as menu names, menu order, and icons.

Safe removal. Always switch the device off and disconnect the charger before removing the battery.

-19

-20

22

13 14 15

## 1. Get started

### **Keys and parts**

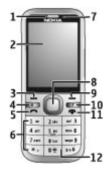

- 1 Earpiece
- 2 Display
- 3 Left selection key
- 4 Home key
- 5 Call key
- 6 Number keys
- 7 Secondary camera lens
- 8 Navi<sup>™</sup> key (scroll key). Can also be used to capture images.
- 9 Right selection key
- 10 Clear key C
- 11 End/Power key
- 12 Microphone

- 13 Charger connector
- 14 Micro USB connector

16

-17

18

- 15 Nokia AV connector (3.5 mm)
- 16 Camera flash
- 17 Volume keys. Can also be used to zoom when using the camera.
- 18 Memory card slot
- 19 Main camera lens
- 20 Back cover release button
- 21 Wrist strap eyelet
- 22 Loudspeaker

**Note:** The surface of this device does not contain nickel in the platings. The surface of this device contains stainless steel.

### **Insert SIM card and battery**

1 To remove the back cover of the device, pull the release button (1) toward the bottom of the device, and lift the cover off (2).

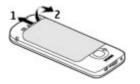

2 Slide the SIM card into the SIM card holder. The battery must be removed before you can insert the SIM card.

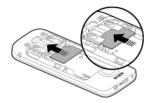

Ensure that the contact area on the card is facing down on the device, and the bevelled corner is facing towards the card holder slot.

3 Insert the battery.

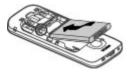

4 To replace the back cover, carefully align the top lugs (1), and line up the back cover, then gently press down until the cover locks into place (2).

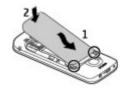

#### Insert a memory card

The memory card may be supplied with the device, and may already be inserted.

1 Open the memory card slot cover.

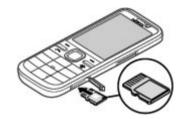

- 2 Place the card in the slot with the contact area facing up.
- 3 Push the card gently to lock it into place. Close the slot cover.

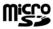

#### Wrist strap

Thread the wrist strap, and tighten it.

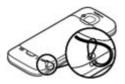

A wrist strap may not be included.

#### **Charge the battery**

Your battery has been partially charged at the factory. If the device indicates a low charge, do the following:

- 1 Connect the charger to a wall outlet.
- 2 Connect the charger to the device.

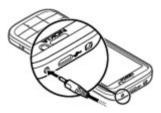

3 When the battery is fully charged, disconnect the charger from the device, then from the wall outlet.

You do not need to charge the battery for a specific length of time, and you can use the device while it is charging. If the battery is completely discharged, it may take several minutes before the charging indicator appears on the display or before any calls can be made.

**Tip:** If you have old compatible Nokia chargers, you can use them with your

device by attaching the CA-44 charger adapter to the old charger. The adapter is available as a separate accessory.

### **USB charging**

You can use USB charging when a wall outlet is not available. When charging your device with the USB data cable, the charging time is longer. USB charging efficiency varies significantly. In some cases, it may take a very long time for charging to start and the device to start functioning.

With USB charging, you can also transfer data with the USB data cable while charging the device.

1 Connect a compatible USB device to your device using a compatible USB data cable.

Depending on the type of the device that is used for charging, it may take a while for charging to start.

2 If the device is switched on, select from the available USB mode options on the display of the device.

#### Switch the device on and off

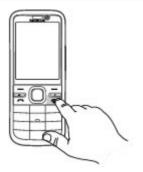

Press and hold the power key to switch the device on and off. Press the power key briefly to end a call or close an application.

If the device asks for a PIN code, enter the PIN code, and select **OK**.

If the device asks for the lock code, enter the lock code, and select **OK**. The factory setting for the lock code is 12345.

To set the correct time zone, time, and date, select the country you are presently in, then enter the local time and date.

#### **Keypad lock (keyguard)**

To lock the keypad in the home screen, press the left selection key and \* within 1.5 seconds.

To set the device to automatically lock the keypad after a certain time, select 2 > Settings > Settings and General > Security > Phone and SIM card > Keypad autolock period > User defined, and select the desired time. To unlock the keypad, select **Unlock**, and press \*. When the device or keypad is locked, calls may be possible to the official emergency number programmed into your device.

#### Volume control

To adjust the earpiece or loudspeaker volume during a call or when listening to an audio file, use the volume keys.

To activate or deactivate the loudspeaker during a call, select **Loudsp.** or **Handset**.

#### Warning:

Continuous exposure to high volume may damage your hearing. Listen to music at a moderate level, and do not hold the device near your ear when the loudspeaker is in use.

#### **Connect a compatible headset**

Do not connect products that create an output signal as this may cause damage to the device. Do not connect any voltage source to the Nokia AV Connector.

When connecting any external device or any headset, other than those approved by Nokia for use with this device, to the Nokia AV Connector, pay special attention to volume levels.

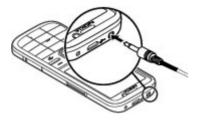

#### Connect a USB data cable

Connect a compatible USB data cable to the USB connector.

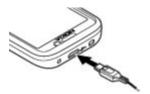

To select the default USB connection mode or change the active mode, select 2 > Settings and Connectivity > USB > USB connection mode, and select the desired mode.

To select whether the default mode is activated automatically, select **Ask on connection**.

#### **Antenna locations**

Your device may have internal and external antennas. Avoid touching the antenna area unnecessarily while the antenna is transmitting or receiving. Contact with antennas affects the communication quality and may cause a higher power level during operation and may reduce the battery life.

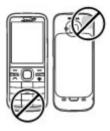

## Transfer content from another device

Select 🟠 > Settings > Switch.

With the Switch application, you can transfer content, such as contacts, between two compatible Nokia devices.

The type of content that can be transferred depends on the model of the device from which you want to transfer content. If the other device supports synchronisation, you can also synchronise data between the other device and your device. Your device notifies you if the other device is not compatible.

If the other device cannot be switched on without a SIM card, you can insert your SIM card in it. When your device is switched on without a SIM card, the offline profile is automatically activated.

The other device must support Bluetooth connectivity.

#### Transfer content

To retrieve data from your other device for the first time:

1 Activate Bluetooth connectivity in both devices.

2 Select the device from which you want to transfer content. You are asked to enter a code on your device. Enter a code (1-16 digits), and select **OK**. Enter the same code on the other device, and select **OK**. The devices are now paired.

For some device models, the Switch application is sent to the other device as a message. To install the Switch application on the other device, open the message, and follow the instructions.

3 From your device, select the content you want to transfer from the other device.

Content is transferred from the memory of the other device to the corresponding location in your device.

Transfer time depends on the amount of data to be transferred. You can cancel the transfer and continue later.

The synchronisation is two-way, and the data in both devices is the same. If an item is deleted from either device, it is deleted from the other device when synchronising; you cannot restore deleted items by synchronising.

To view the log of the last transfer, select a shortcut in the main view and **Options** > **View log**.

#### **Install Ovi Suite**

With the Nokia Ovi Suite application for PC, you can easily access the files on your Nokia C5-00, your other Nokia devices, and Ovi, all from a single view. You can transfer and synchronise messages, contacts, images, music, and more between your computer and device. You can also register for a Nokia account, share your images on Ovi, update your device software, download maps, and keep your content secure and accessible.

For more information, go to the support area at www.ovi.com.

For information on how to install Ovi Suite, see the included Ovi Suite leaflet.

If you do not want to install Ovi Suite, you can delete the installation files from the memory card to increase the available memory on the card.

#### Visit Ovi

ovi contains services provided by Nokia. With Ovi, you can create a mail account, share your images and video clips with friends and family, plan trips and view locations on a map, download games, applications, video clips, and tones to your device, and purchase music. The available services may vary by region, and not all languages are supported.

To access Ovi services, go to www.ovi.com, and register your own Nokia account.

For more information on how to use the services, see the support pages of each service.

#### **About Ovi Store**

in Ovi Store, you can download mobile games, applications, videos, images, themes, and ringing tones to your device. Some items are free of charge; others you need to pay for with your credit card or in your phone bill. The availability of payment methods depends on your country of residence and your network service provider. Ovi Store offers content that is compatible with your mobile device and relevant to your tastes and location.

#### Remove a memory card

**Important:** Do not remove the memory card during an operation when the card is being accessed. Doing so may damage the memory card and the device, and corrupt data stored on the card.

- 1 Press the power key briefly, and select **Remove memory card** > Yes.
- 2 Open the memory card slot cover.
- 3 Press the memory card gently to release it.
- 4 Pull the card out, and select **OK**.
- 5 Close the slot cover.

#### **Remove battery and SIM card**

1 To remove the back cover of the device, pull the release button (1) toward the bottom of the device, and lift the cover off (2).

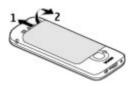

2 Remove the battery.

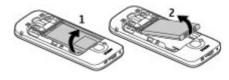

3 Carefully pull the SIM card out of the SIM card holder.

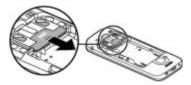

## 2. Basic use

Write text Traditional text input

**Abc** indicates traditional text input.

**ABC** and **abc** indicate the uppercase and lowercase. **Abc** indicates the sentence case, that is, the first letter of the sentence is written in uppercase and all the other letters are automatically written in lowercase.**123** indicates number mode.

To write text with the keypad, press a number key, 2-9, repeatedly until the desired character is displayed. There are more characters available for a number key than are printed on the key. If the next letter is located on the same key as the present one, wait until the cursor is displayed, and enter the letter. To insert a number, press and hold the number key.

To switch between the different character cases and modes, press **#**.

To erase a character, press the clear key. Press and hold the clear key to erase more than one character.

To enter the most common punctuation marks, press **1** repeatedly until the desired punctuation mark is displayed.

To add special characters, press and hold \*.

To insert a space, press **0**. To insert a line break, press **0** three times.

#### **Predictive text input**

1 To activate or deactivate predictive text input, press # twice quickly. This activates or deactivates predictive text input for all editors in the device.

indicates that predictive text input is activated.

- 2 To write the desired word, press the keys **2-9**. Press each key once for each letter.
- 3 When you have finished writing the word, and it is correct, scroll right to confirm it, or press **0** to add a space.

If the word is not correct, press \* repeatedly to view the matching words in the dictionary.

If the ? character is displayed after the word, the word you intended to write is not in the dictionary. To add a word to the dictionary, select **Spell**, enter

the word (up to 32 letters) using traditional text input, and select **OK**. The word is added to the dictionary. When the dictionary is full, the new word replaces the oldest added word.

Write the first part of a compound word; to confirm it, scroll right. Write the second part of the compound word. To complete the compound word, press **0** to add a space.

#### Change the writing language

When you are writing text, you can change the writing language. For example, if you press the 6 key repeatedly to reach a specific character, changing the writing language gives you access to characters in a different order.

If you are writing text using a non-Latin alphabet and want to write Latin characters, for example e-mail or web addresses, you may need to change the writing language. To change the writing language, select **Options** > **Input options** > **Writing language**, and a writing language that uses Latin characters.

#### Copy and delete text

- 1 To select letters and words, press and hold #, and at the same time scroll left or right. To select lines of text, press and hold #, and at the same time scroll up or down.
- 2 To copy the text, press and hold #, and at the same time select **Copy**.

To delete the selected text, press the clear key **C**.

3 To paste the text, scroll to the desired location, press and hold #, and at the same time select **Paste**.

#### Menu

Press 🏠.

In the menu, you can access the functions in your device.

To open an application or a folder, select the item.

If you change the order of the functions in the menu, the order may differ from the default order described in this user guide.

To mark or unmark an item in applications, press **#**.

To change the menu view, select **Options** > **Change Menu view**.

To close an application or a folder, select **Options** > **Exit**.

To display and switch between open applications, press and hold the home key, and select an application.

Leaving applications running in the background increases the demand on battery power and reduces the battery life.

### **Display indicators**

The device is being used in a 3G network or a GSM network (network service). The bar next to the icon indicates the signal strength of the network at your current location. The higher the bar, the stronger the signal.

- **3.5**<sub>G</sub> High-speed downlink packet access (HSDPA) / high-speed uplink packet access (HSUPA) (network service) in the 3G network is activated.
- You have activated the offline profile, and the device is not connected to a cellular network.
- The battery charge level. The higher the bar, the more charge remains in the battery.
- You have unread messages in the Inbox folder in Messaging. If the indicator is blinking, your Inbox is full and you need to remove old messages from the Inbox before you can receive new messages.
- O You have received new e-mail in the remote mailbox.
- ▲ There are messages waiting to be sent in the Outbox folder in Messaging.
- You have missed calls.
- **-O** The keys of the device are locked.
- An alarm is active.
- You have activated the silent profile, and the device does not ring for an incoming call or message.
- Bluetooth connectivity is activated.

- **★** A Bluetooth connection is established. When the indicator is blinking, your device is trying to connect with another device.
- <u>.</u> A GPRS packet data connection is available (network service). indicates that the connection is active. <u>"</u> indicates that the connection is on hold
- E An EGPRS packet data connection is available (network service). 트 indicates that the connection is active.  $\underline{F}$  indicates that the connection is on hold.
- 36 A 3G packet data connection is available (network service). indicates that the connection is active.  $\frac{3G}{2}$  indicates that the connection is on hold.
- 3.56 HSDPA/HSUPA is supported and available (network service). The icon may vary between regions. indicates that the connection is active.  $\stackrel{356}{\swarrow}$  indicates that the connection is on hold.
- Your device is connected to a computer with a USB data cable.
- 2 The second phone line is being used (network service).
- All calls are forwarded to another number. If you have two phone

lines, a number indicates the active line.

- A headset or a loopset is connected ด to the device
- A hands-free car kit is connected to the device.
- 65 Your device is synchronising.

Other indicators may also be displayed.

#### Shortcuts

Here are some of the available keyboard shortcuts in your device. Shortcuts can make the use of the applications more efficient.

#### General shortcuts

| Power key | Press and hold to switch your device on and off.                       |
|-----------|------------------------------------------------------------------------|
|           | Press once to switch<br>between profiles.                              |
| *         | Press and hold to activate<br>or deactivate Bluetooth<br>connectivity. |
| #         | Press and hold to activate<br>or deactivate the silent<br>profile.     |
| Call key  | Press once to view a list of recently dialled numbers.                 |

| 分 Home<br>key | Press to go to the home<br>screen from an open<br>application. |
|---------------|----------------------------------------------------------------|
|               | Press and hold to switch<br>between open<br>applications.      |

#### **Home screen**

| Left<br>selection<br>key + * | Lock and unlock the keypad and keyboard.                                                                                                    |
|------------------------------|----------------------------------------------------------------------------------------------------|
| Call key                     | Open the call log.                                                                                                    |
| 分 Home<br>key                | Open the main menu.                                                                                                    |
| 0                            | Press and hold to open<br>your homepage in Web<br>browser.                                                                                             |
| 1                            | Press and hold to call your voice mailbox.                                                                                                    |
| Number key<br>(2–9)          | Call a phone number using<br>speed dialling. To activate<br>speed dialling, select 企 ><br>Settings > Settings and<br>Phone > Call > Speed<br>dialling. |

#### **Offline profile**

To quickly activate the Offline profile, press the power key briefly, and select **Offline**.

To switch to another profile, press the power key briefly, and select a profile.

When the Offline profile is active, all connections that use radio frequencies are closed. However, you can use your

device without the SIM card and listen to the radio or music. Remember to switch off your device when wireless phone use is prohibited.

**Important:** In the Offline profile you cannot make or receive any calls, or use other features that require cellular network coverage. Calls may still be possible to the official emergency number programmed into your device. To make calls, you must first activate the phone function by changing profiles. If the device has been locked, enter the lock code.

#### Access codes

Select ☆ > Settings > Settings.

To define how your device uses the access codes and security settings, select General > Security > Phone and SIM card and from the following:

- The PIN (UPIN) code, supplied with the SIM (USIM) card, helps to protect the card against unauthorised use.
- The PIN2 (UPIN2) code, supplied with some SIM (USIM) cards, is required to access certain services.
- PUK (UPUK) and PUK2 (UPUK2) codes may be supplied with the SIM (USIM) card. If you enter the PIN code incorrectly three times in succession, you are asked for the PUK code. If the codes are not supplied, contact your service provider.
- The security code helps to protect your phone against unauthorised use. You can create and change the code, and set the phone to request the code. Keep the code secret and in a safe place separate from your phone. If

you forget the code and your phone is locked, your phone will require service. Additional charges may apply, and all the personal data in your device may be deleted. For more information, contact a Nokia Care point or your device dealer.

 The barring password is required when using the call barring service to restrict calls to and from your phone (network service).

#### **Configuration settings**

Before you can use multimedia messaging, e-mail, synchronisation, streaming, and the browser, you must have the proper configuration settings in your device. Your device may automatically configure browser, multimedia messaging, access point, and streaming settings based on the SIM card used. If not, you can use the Settings wizard application to configure the settings. You may receive the settings as a configuration message that you can save to your device. For more information on availability, contact your service provider or nearest authorised Nokia dealer.

When you receive a configuration message, and the settings are not automatically saved and activated, **1 new message** is displayed. To save the settings, select **Show** > **Options** > **Save**. You may need to enter a PIN code provided by the service provider.

#### Settings wizard

With Settings wizard, you can define email and connection settings. The availability of the items in Settings wizard depends on the features of the device, SIM card, service provider, and the data in the Settings wizard database.

Select ☆ > Settings > Sett. wizard.

To get the best results when using Settings wizard, keep your SIM card inserted in the device. If the SIM card is not inserted, follow the instructions on the display.

Select from the following:

**Operator** — Define the operator-specific settings, such as MMS, internet, WAP, and streaming settings.

**E-mail setup** — Configure a POP, IMAP, or Mail for Exchange account.

**Video sharing** — Configure video sharing settings.

The settings available for editing may vary.

#### **Remote lock**

You can lock your device from another device using a text message. To enable your device to be locked remotely, and to define the lock message to be used, select  $\bigcirc$  > Settings > General > Security and Phone and SIM card > Remote phone locking. When you have entered the message, select OK. The message can be up to 20 characters long.

To lock your device, send the lock message as a text message to your mobile phone number. To unlock your device later, select **Unlock**, and enter the lock code.

## 3. Personalise your device

#### **Home screen**

When you have switched on the device, and it is registered to a network, the device is in the home screen and ready for use.

To open a list of most recently dialled numbers, press the call key.

To call your voice mailbox, press and hold **1**.

To use voice commands or voice dialling, press and hold the right selection key.

To change the profile, press the power key briefly, and select a profile.

To open a connection to the web, press and hold **0**.

To modify the home screen, select 2 > Settings > Settings and General > Personalisation > Standby mode and from the following:

**Standby theme** — Select a home screen theme.

**Shortcuts** — Add shortcuts to applications or events, or assign shortcuts to the scroll key, depending on the selected home screen theme.

#### **Contacts bar**

To add a contact to your home screen, select the Add contact icon and a contact from the list.

To create a new contact, select **Options** > **New contact**, enter the details, and select **Done**. You can also add an image to the contact information. To add a web feed for a contact, select the Add feed icon, the desired feed from the list, and **Done**.

To create a new feed, select **Options** > **New feed**.

To update a feed, select Refresh.

To remove a contact from the home screen, in the contact information view, select the Settings icon and **Remove**.

#### Themes

Change the display theme

Select 🟠 > Settings > Themes.

Select from the following:

**General** — Change the theme used in all applications.

**Menu view** — Change the theme used in the main menu.

**Standby** — Change the theme used in the home screen.

**Wallpaper** — Change the background image of the home screen.

**Power saver** — Select an animation for the screen saver.

**Call image** — Change the image displayed during calls.

To activate or deactivate the theme effects, select General > Options > Theme effects.

#### Download a theme

Select 🟠 > Settings > Themes.

To download a theme, select General > Download themes > Options > Go to > New web page. Enter the web address from which you want to download your theme. Once the theme is downloaded, you can preview or activate the theme.

To preview a theme, select **Options** > **Preview**.

To activate a theme, select **Options** > **Set**.

#### Talking theme

When the talking theme is activated, a list of functions supported by the talking theme is displayed in the home screen.When the talking theme is activated, a list of functions supported by the talking theme is displayed in the active standby mode. As you scroll through the functions, the device reads the displayed functions aloud. Select the desired function.

To listen to the entries in your contacts list, select **Call features** > **Contacts**.

To listen to information on your missed and received calls, and dialled numbers, select Call features > Recent calls.

To make a call by entering the phone number, select **Call features** > **Dialler** and the desired numbers. To enter a phone number, scroll to the digits and select them one by one.

To call your voice mailbox, select Call features > Voice mailbox.

To use voice commands to make a call, select **Voice commands**.

To have your received messages read aloud, select **Message reader**.

To listen to the current time, select **Clock**. To listen to the current date, scroll down.

If the calendar alarm expires when you are using voice aid, the application reads the calendar alarm content aloud.

To listen to the available options, select **Options**.

#### Profiles

Select 🏠 > Settings > Profiles.

You can adjust and customise the ringing tones, alert tones, and other device tones for different events, environments, or caller groups. The active profile is shown at the top of the display in the home screen. The active profile is shown at the top of the display in the standby mode. However, if the active profile is General, only today's date is shown.

To create a new profile, select **Options** > **Create new**, and define the settings.

To customise a profile, select a profile and **Options** > **Personalise**.

To change a profile, select a profile and **Options** > **Activate**. The Offline profile prevents your device from accidentally switching on, sending or receiving messages, or using Bluetooth connectivity, GPS, or FM radio; it also closes any internet connection that may be in operation when the profile is selected. The Offline profile does not prevent you from establishing a Bluetooth connection at a later time, or from restarting the GPS or FM radio, so comply with any applicable safety requirements when establishing and using these features.

To set the profile to be active until a certain time within the next 24 hours, scroll to the profile, select **Options** > **Timed**, and set the time. When the time expires, the profile changes back to the previously active non-timed profile. When the profile is timed, () is displayed in the home screen. When the profile is timed, () is displayed in the offline profile cannot be timed.

To delete a profile that you created, select **Options** > **Delete profile**. You cannot delete the predefined profiles.

**Important:** In the Offline profile you cannot make or receive any calls, or use other features that require cellular network coverage. Calls may still be possible to the official emergency number programmed into your device. To make calls, you must first activate the phone function by changing profiles. If the device has been locked, enter the lock code.

## 4. Telephone

#### Make a call

To make a call, enter the phone number, including the area code, and press the call key.

**Tip:** For international calls, add the + character that replaces the international access code, and enter the country code, area code (omit the leading 0, if necessary), and phone number.

To end the call or cancel the call attempt, press the end key.

To make a call using the saved contacts, open the contacts. Enter the first letters of the name, scroll to the name, and press the call key.

To make a call using the log, press the call key to view up to 20 numbers that you last called or attempted to call. Scroll to the desired number or name, and press the call key.

To adjust the volume of an active call, use the volume keys.

To switch from a voice call to a video call, select **Options** > **Switch to video call**. The device ends the voice call and makes a video call to the recipient.

#### Answer a call

To answer a call, press the call key.

To reject a call, press the end key.

To mute the ringing tone instead of answering a call, select **Silence**.

When you have an active call and the call waiting feature (network service) is activated, to answer a new incoming call, press the call key. The first call is put on hold. To end the active call, press the end key.

#### Make a video call

To make a video call, enter the phone number or select the recipient from the contacts list and **Options** > **Call** > **Video call**. When the video call starts, the camera of the device is activated. If the camera is already in use, video sending is disabled. If the recipient of the call does not want to send video back to you, a still image is shown instead. To define the still image sent from your device instead of video, select > **Settings** > **Settings** and **Phone** > **Call** > **Image in video call**.

To disable the sending of audio, video, or video and audio, select Options > Disable > Sending audio, Sending video, or Sending aud. & video.

To adjust the volume of an active video call, use the volume keys.

To use the loudspeaker, select **Options** > Activate loudspeaker. To mute the loudspeaker and use the earpiece, select **Options** > Activate handset.

To swap the places of images, select **Options** > **Swap images**.

To zoom the image on the display, select **Options** > **Zoom** and scroll up or down.

To end the video call and make a new voice call to the same recipient, select **Options** > **Switch to voice call**.

#### Answer or decline a video call

When a video call arrives, 🚳 is displayed.

To answer the video call, press the call key. Allow video image to be sent to caller? is displayed.

To start sending live video image, select **Yes**.

If you do not activate the video call, you only hear the sound of the caller. A grey screen replaces the video image. To replace the grey screen with a still image captured by the camera in your device, select  $\bigcirc$  > Settings > Settings and Phone > Call > Image in video call.

To end the video call, press the end key.

#### Video sharing requirements

Video sharing requires a 3G connection for both parties. For more information on the service, 3G network availability, and fees associated with using this service, contact your service provider.

To use video sharing you must do the following:

- Ensure that you have the correct person-to-person settings defined, and you have accepted a video sharing invitation, or are in an active call.
- Ensure you have an active 3G connection and remain within 3G network coverage. If you move outside the 3G network during a video sharing session, the sharing stops, but your voice call continues.
- Ensure that both the sender and recipient are registered to the 3G network. If you invite someone to a sharing session and the recipient's device is not within 3G network coverage, does not have video sharing installed, or person-to-person connections set up, the recipient does not receive invitations. You receive an error message that indicates that the recipient cannot accept the invitation.

## Share live video or video clips

During an active voice call, select **Options** > **Share video**.

1 To share live video during the call, select Live video.

To share a video clip, select **Video** clip and the clip you want to share.

You may need to convert the video clip into a suitable format to be able to share it. If your device notifies you that the video clip must be converted, select **OK**. Your device must have a video editor for the conversion to work.

2 If the recipient has several SIP addresses or phone numbers including the country code saved in the contacts list, select the desired address or number. If the SIP address or phone number of the recipient is not available, enter the address or number of the recipient including the country code, and select **OK** to send the invitation. Your device sends the invitation to the SIP address.

Sharing begins automatically when the recipient accepts the invitation.

## **Options during video sharing**

- **Q** Zoom the video (available for sender only).
- Adjust the brightness (available for sender only).
- or Mute or unmute the microphone.
- ▲ )) or Turn the loudspeaker on and off.
- **9**<sub>I</sub> or **9** Pause and resume video sharing.
   Image Switch to full screen mode
  - Switch to full screen mode (available for receiver only).
- 3 To end the sharing session, select **Stop**. To end the voice call, press the end key. When you end the call, video sharing also ends.

To save the live video you shared, select Yes when prompted. The device notifies you of the memory location of the saved video. To define the preferred memory location, select  $\bigcirc$  > Settings > Settings and Connection > Video sharing > Preferred saving memory.

If you access other applications while you are sharing a video clip, the sharing is paused. To return to the video sharing view, and to continue sharing, in the home screen, select **Options** > **Continue**.

If you access other applications while you are sharing a video clip, the sharing is paused. To return to the video sharing view, and to continue sharing, in the standby mode, select **Options** > **Continue**.

#### Make a conference call

- 1 To make a conference call, enter a participant's phone number, and press the call key.
- 2 When the participant answers, select **Options > New call.**
- 3 When you have made a phone call to all the participants, select **Options** > **Conference** to merge the calls into a conference call.

To mute the microphone of your device during the call, select **Options** > **Mute**.

To drop a participant from the conference call, select **Options** > **Conference** > **Drop participant** and the participant.

To discuss privately with a conference call participant, select **Options** > **Conference** > **Private** and the participant.

#### Speed dialling

Select ☆ > Settings > Settings and Phone > Call > Speed dialling.

Speed dialling allows you to make a call by pressing and holding a number key in the standby mode.

Speed dialling allows you to make a call by pressing and holding a number key in the home screen.

To activate speed dialling, select On.

Scroll to the number key (2 - 9) on the display, and select **Options** > **Assign**.

Select the desired number from the contacts list.

To delete the phone number assigned to a number key, scroll to the speed dialling key, and select **Options** > **Remove**.

To modify a phone number assigned to a number key, scroll to the speed dialling key, and select **Options** > **Change**.

#### **Voice dialling**

Make a phone call by saying the name that is saved in the contacts list.

**Note:** Using voice tags may be difficult in a noisy environment or during an emergency, so you should not rely solely upon voice dialling in all circumstances.

1 In the home screen, press and hold the right selection key.In the active standby, press and hold the right selection key. A short tone sounds, and **Speak now** is displayed.

2 Say the name of the contact you want to dial. If the voice recognition is successful, a list of proposed matches is displayed. The phone plays the voice command of the first match on the list. If it is not the correct command, scroll to another entry.

#### Recorder

You can use the recorder to record voice memos and telephone conversations. You can also send sound clips to your friends.

Select ☆ > Applications > Recorder.

#### **Record a sound clip**

Select •

Stop recording a sound clip

Select 🔳

Listen to the sound clip

Select 🕨.

Send a sound clip as a message

Select Options > Send.

#### **Record a telephone conversation**

Open the recorder during a voice call, and select •. Both parties hear a tone at regular intervals during recording.

## Select the recording quality or where to save sound clips

Select Options > Settings.

The recorder cannot be used when a data call or GPRS connection is active.

#### **Call and data registers**

Select ☆ > Log.

To view recently missed, received, and dialled calls, select **Recent calls**.

**Tip:** To view the dialled numbers when in the home screen, press the call key. To view the dialled numbers when in the standby mode, press the call key.

To view the approximate duration of calls to and from your device, select Call duration.

To view the amount of data transferred during packet data connections, select **Packet data**.

#### **Call barring**

You can bar the calls that can be made or received with the device (network service). To modify the settings, you need the barring password from your service provider. Call barring affects all call types.

Select from the following voice call barring settings:

**Outgoing calls** — Prevent making voice calls with your device.

**Incoming calls** — Prevent incoming calls. **International calls** — Prevent calling to foreign countries or regions.

#### Incoming calls when roaming

— Prevent incoming calls when outside your home country.

**International calls except to home country** — Prevent calls to foreign countries or regions, but allow calls to your home country.

To check the status of voice call barrings, select the barring option and **Options** > **Check status**.

To deactivate all voice call barrings, select a barring option and **Options** > **Deactivate all barrings**.

To change the password used for barring voice and fax calls, select **Options** > **Edit barring password**. Enter the current code, then the new code twice. The barring password must be four digits long. For details, contact your service provider.

#### **Fixed dialling**

With the fixed dialling service, you can restrict calls from your device to certain phone numbers. Not all SIM cards support the fixed dialling service. For more information, contact your service provider.

Select  $\bigcirc$  > Contacts and Options > SIM numbers > Fixed dial contacts.

When security features that restrict calls are in use (such as call barring, closed user group, and fixed dialling), calls may be possible to the official emergency number programmed into your device. Call barring and call diverting cannot be active at the same time.

You need your PIN2 code to activate and deactivate fixed dialling or edit your fixed dialling contacts. Contact your service provider for your PIN2 code.

Select **Options** and from the following:

Activate fixed dialling or Deactivate fixed dialling — Activate or deactivate fixed dialling.

**New SIM contact** — Enter the contact name and phone number to which calls are allowed.

**Add from Contacts** — Copy a contact from the contacts list to the fixed dialling list.

To send text messages to the SIM contacts while the fixed dialling service is active, you need to add the text message centre number to the fixed dialling list.

#### **Call divert**

Select ☆ > Settings > Settings and Phone > Call divert.

Divert incoming calls to your voice mailbox or to another phone number. For details, contact your service provider.

Select the type of calls to divert and from the following:

**All voice calls** or **All fax calls** — Divert all incoming voice or fax calls. You cannot answer the calls, only divert the calls to another number.

**If busy** — Divert incoming calls if you have an active call.

**If not answered** — Divert incoming calls after your device rings for a specified length of time. Select the length of time for the device to ring before diverting the call.

**If out of reach** — Divert calls when the device is switched off or out of network coverage.

If not available — Divert calls if you have an active call, do not answer, or the device is switched off or out of network coverage.

To divert calls to your voice mailbox, select a call type, a diverting option, andOptions > Activate > To voice mailbox.

To divert calls to another phone number, select a call type, a diverting option, and **Options > Activate > To other number**. Enter the number, or select **Find** to retrieve a number saved in Contacts.

To check the current diverting status, scroll to the diverting option, and select **Options** > **Check status**.

To stop diverting calls, scroll to the diverting option, and select **Options** > **Deactivate**.

#### **Call settings**

Select from the following:

**Send my caller ID** — Display your phone number to the person you are calling.

**Call waiting** — Set the device to notify you of incoming calls while you are in a call (network service).

**Reject call with message** — Reject a call, and send a text message to the caller.

**Message text** — Write the standard text message that is sent when you reject a call.

**Own video in recvd. call** — Allow or deny video sending during a video call from your device.

**Image in video call** — Display a still image if video is not sent during a video call.

Automatic redial — Set your device to make a maximum of 10 attempts to connect the call after an unsuccessful call attempt. To stop automatic redialling, press the end key.

**Show call duration** — Display the length of a call during the call.

**Summary after call** — Display the length of a call after the call.

**Speed dialling** — Activate speed dialling.

**Anykey answer** — Activate anykey answer.

Line in use — This setting (network service) is shown only if the SIM card supports two subscriber numbers, that is, two phone lines. Select which phone line you want to use for making calls and sending text messages. Calls on both lines can be answered irrespective of the selected line. If you select Line 2 and have not subscribed to this network service, you are not able to make calls. When line 2 is selected, **2** is displayed in the home screen. Line change — Prevent line selection (network service), if supported by your SIM card. To change this setting, you need the PIN2 code.

#### **Network settings**

Select ☆ > Settings > Settings and Phone > Network.

To select the network mode, select Network mode and Dual mode, UMTS, or GSM. In dual mode, the device switches automatically between networks.

Tip: Selecting UMTS enables faster data transfer, but may increase the demand on battery power and reduce the battery life. In regions close to both GSM and UMTS networks, selecting **Dual mode** may cause constant jumping between the two networks, which also increases the demand on battery power.

To select the operator, select **Operator** selection and Manual to select from available networks, or Automatic to set the device to select the network automatically.

To set the device to indicate when it is used in a microcellular network (MCN), select Cell info display > On.

## 5. Contacts

## Stay connected with your online friends

You can synchronise the contact information on your device with contacts

you have on social networking services, such as Facebook. When you allow synchronisation, you are able to view your contacts' Facebook profile information, such as their picture and status updates, in the Contacts application on your device.

Synchronising your contacts and retrieving status updates are network services. Roaming and data transfer charges may apply. If the social networking service is not available or functioning correctly, you may not be able to synchronise or retrieve status updates.

To start synchronising your contacts, go to the settings of the social networking application on your device, select an access point and set the frequency of the automatic synchronisation.

To deactivate the connection between Contacts and the social networking service, in the settings of the social networking service application on your device, clear the Enable check box.

This feature may not be available in certain regions.

#### **Copy contacts**

Select 🏠 > Contacts.

When you open the contacts list for the first time, the device asks if you want to copy names and numbers from the SIM card to your device.

Start copying Select OK.

Cancel copying Select Cancel. The device asks if you want to view the SIM card contacts in the contacts list. To view the contacts, select **OK**. The contacts list opens, and the names stored on your SIM card are indicated with **E**.

#### Manage names and numbers

Select ☆ > Contacts.

#### **Delete contacts**

Select a contact and **Options** > **Delete**.

To delete several contacts at the same time, select **Options** > Mark/Unmark to mark the desired contacts, and to delete, select **Options** > Delete.

#### **Copy contacts**

Select the contact, **Options** > **Copy**, and the desired location.

#### Send a contact to another device

Select the contact and **Options** > **Send business card**.

## Listen to the voice tag assigned to a contact

Select the contact and **Options** > Voice tag details > Options > Play voice tag.

Before using voice tags, note the following:

- Voice tags are not languagedependent. They are dependent on the speaker's voice.
- You must say the name exactly as you said it when you recorded it.
- Voice tags are sensitive to background noise. Record voice tags and use them in a quiet environment.

 Very short names are not accepted. Use long names, and avoid similar names for different numbers.

**Note:** Using voice tags may be difficult in a noisy environment or during an emergency, so you should not rely solely upon voice dialling in all circumstances.

Save and edit names and numbers

Select 🏠 > Contacts.

### Add a new contact to the contacts list

- 1 Select Options > New contact.
- 2 Fill in the appropriate fields, and select **Done**.

#### **Edit contacts**

Select a contact and **Options** > Edit.

#### **Ringing tones and images for contacts**

You can define a ringing tone for a contact or contact group, and an image and call text for a contact. When the contact calls you, the device plays the selected ringing tone and shows the call text or image if the caller's phone number is sent with the call and your device recognises it.

Select ☆ > Contacts.

## Add more fields to a contact details view

Select the contact and **Options** > Edit > **Options** > Add detail.

## Define a ringing tone for a contact or contact group

Select the contact or contact group and **Options** > **Ringing tone**, and select a ringing tone.

## Remove the ringing tone from a contact

Select **Default tone** from the list of ringing tones.

#### Add an image for a contact

Select a contact saved in the device memory and **Options** > **Edit** > **Add image**, and select an image from **Photos** 

## View, change or remove the image from a contact

- 1 Select a contact and **Options** > Edit.
- 2 Go to **Image**, and select **Options** and the desired option.

## 6. Messaging

#### About messaging

With Messaging (network service), you can send and receive text, multimedia, audio, and e-mail messages. You can also receive web service messages, cell broadcast messages, and special messages containing data, and send service commands.

Select 🏠 > Messaging.

The available messaging types may vary. For more information, contact your service provider.

Before sending or receiving messages, you may need to do the following:

- Insert a valid SIM card in the device and be located in the service area of a cellular network.
- Verify that the network supports the messaging features you want to use and that they are activated on your SIM card.
- Define the internet access point settings on the device.
- Define the e-mail account settings on the device.
- Define the text message settings on the device.
- Define the multimedia message settings on the device.

The device may recognise the SIM card provider and automatically configure some of the message settings. If not, you may need to define the settings manually; or contact your service provider to configure the settings.

The appearance of a picture message may vary depending on the receiving device.

Only devices that have compatible features can receive and display multimedia messages. The appearance of a message may vary depending on the receiving device.

#### Write and send messages

Select 🏠 > Messaging.

**Important:** Exercise caution when opening messages. Messages may contain malicious software or otherwise be harmful to your device or PC.

Before you can create a multimedia message or write an e-mail, you must

have the correct connection settings in place.

The wireless network may limit the size of MMS messages. If the inserted picture exceeds this limit, the device may make it smaller so that it can be sent by MMS.

Check the size limit of e-mail messages with your service provider. If you attempt to send an e-mail message that exceeds the size limit of the e-mail server, the message is left in the Outbox folder, and the device attempts to resend it periodically. Sending an e-mail requires a data connection, and continuous attempts to resend the e-mail may increase your data transfer costs. In the Outbox folder, you can delete such a message, or move it to the Drafts folder.

- Select New message > Message to send a text or multimedia message (MMS), Audio message to send a multimedia message that includes one sound clip, or E-mail to send an e-mail message.
- 2 In the To field, press the scroll key to select recipients or groups from the contacts list, or enter the recipient's phone number or e-mail address. To add a semicolon (;) that separates the recipients, press \*. You can also copy and paste the number or address from the clipboard.
- 3 In the subject field, enter the subject of the e-mail. To change the fields that are visible, select **Options** > Message header fields.
- 4 In the message field, write the message. To insert a template or note,

select Options > Insert content > Insert text > Template or Note.

5 To add a media file to a multimedia message, select **Options** > **Insert content**, the file type or source, and the desired file. To insert a business card, slide, note, or some other file to the message, select **Options** > **Insert content** > **Insert other**.

6 To capture an image or record a video or sound clip for a multimedia message, select Options > Insert content > Insert image > New, Insert video clip > New, or Insert sound clip > New.

- 7 To add an attachment to an e-mail, select **Options** and the attachment type. E-mail attachments are indicated by **()**.
- 8 To send the message, select **Options** > **Send**, or press the call key.

**Note:** The message sent icon or text on your device screen does not indicate that the message is received at the intended destination.

Your device supports text messages beyond the limit for a single message. Longer messages are sent as two or more messages. Your service provider may charge accordingly. Characters with accents, other marks, or some language options take more space, and limit the number of characters that can be sent in a single message.

You may not be able to send video clips that are saved in the MP4 file format or that exceed the size limit of the wireless network in a multimedia message.

#### E-mail

#### Set up your e-mail

With the Nokia e-mail wizard, you can set up your corporate e-mail account, such as Microsoft Outlook, Mail for Exchange, or Intellisync, and your internet e-mail account.

When setting up your corporate e-mail, you may be prompted for the name of the server associated with your e-mail address. Ask your company IT department for details.

- 1 To start the wizard, go to the home screen, scroll to the e-mail wizard, and press the scroll key.
- 2 Enter your e-mail address and password. If the wizard is not able to configure your e-mail settings automatically, you need to select your e-mail account type and enter the related account settings.

If your device contains any additional email clients, those are offered to you when you start the e-mail wizard.

#### Send e-mail

Select 🏠 > Messaging.

- 1 Select your mailbox and **Options** > Create email.
- 2 In the To field, enter the recipient's e-mail address. If the recipient's e-mail address can be found in Contacts, start entering the recipient's name, and select the recipient from the proposed matches. If you add several recipients, insert ; to separate the e-mail addresses. Use the Cc field to send a copy to other recipients, or the Bcc

field to send a blind copy to recipients. If the Bcc field is not visible, select **Options > More > Show Bcc field**.

- 3 In the Subject field, enter the subject of the e-mail.
- 4 Enter your message in the text area.
- 5 Select **Options** and from the following:

Add attachment — Add an attachment to the message. **Priority** — Set the priority of the message.

**Flag** — Flag the message for follow-up.

**Insert template** — Insert text from a template.

**Add recipient** — Add recipients to the message from Contacts.

**Editing options** — Cut, copy, or paste the selected text.

**Input options** — Activate or deactivate predictive text input, or select the writing language.

6 Select Options > Send.

#### **Add attachments**

Select 🏠 > Messaging.

To write an e-mail message, select your mailbox and **Options** > **Create email**.

To add an attachment to the e-mail message, select **Options** > Add attachment.

To remove the selected attachment, select **Options** > **Remove attachment**.

#### **Read e-mail**

Select ☆ > Messaging.

**Important:** Exercise caution when opening messages. Messages may contain malicious software or otherwise be harmful to your device or PC.

To read a received e-mail message, select the mailbox, and select the message from the list.

To reply to the message sender, select **Options** > **Reply**. To reply to the sender and all other recipients, select **Options** > **Reply to all**.

To forward the message, select **Options** > **Forward**.

#### **Download attachments**

Select 🏠 > Messaging and a mailbox.

To view the attachments in a received email message, scroll to the attachment field, and select **Options > Actions**. If there is one attachment in the message, select **Open** to open the attachment. If there are several attachments, select **View list** to see a list showing which attachments have been downloaded.

To download the selected attachment or all the attachments from the list to your device, select **Options** > **Actions** > **Download** or **Download** all. The attachments are not saved in your device, and are deleted when you delete the message. To save the selected attachment or all the downloaded attachments in your device, select **Options** > **Actions** > **Save** or **Save** all.

To open the selected, downloaded attachment, select **Options** > **Actions** > **Open**.

#### **Reply to a meeting request**

Select 🏠 > Messaging and a mailbox.

You can reply to meeting requests only if you have activated calendar data synchronisation.

Select a received meeting request, **Options**, and from the following:

Accept — Accept the meeting request.

**Decline** — Decline the meeting request.

**Forward** — Forward the meeting request to another recipient.

**Remove from calendar** — Remove a cancelled meeting from your calendar.

#### Search for e-mail messages

Select ☆ > Messaging and a mailbox.

To search for items within the recipients, subjects, and body texts of the e-mail messages in the mailbox, select **Options > Search**.

To stop the search, select **Options** > **Stop search**.

To start a new search, select **Options** > **New search**.

#### **Delete e-mails**

Select 🏠 > Messaging and a mailbox.

To delete an e-mail message, select the message and **Options** > **Actions** > **Delete**. The message is placed in the Deleted items folder, if available. If there is no Deleted items folder available, the message is deleted permanently.

To empty the Deleted items folder, select the folder and **Options** > Empty deleted items.

#### Switch between e-mail folders

Select 🟠 > Messaging and a mailbox.

To open another e-mail folder or mailbox, select **Inbox** at the top of the display. Select the e-mail folder or mailbox from the list.

#### **Disconnect from the mailbox**

Select ☆ > Messaging and a mailbox.

To cancel the synchronisation between the device and the e-mail server, and to work with e-mail without a wireless connection, select **Options** > **Disconnect**. If your mailbox does not have the **Disconnect** option, select **Options** > **Exit** to disconnect from the mailbox.

To start the synchronisation again, select **Options** > **Connect.** 

#### Set an out-of-office reply

Select ☆ > Email.

To set an out-of-office reply, if available, select your mailbox andOptions > Settings > Mailbox > Out of office > On or Options > Settings > Mailbox settings > Out of office > On.

To enter the text for the reply, select **Out** of office reply.

#### **General e-mail settings**

Select 合 > Email and Settings > Global settings.

Select from the following:

**Message list layout** — Select whether the e-mail messages in Inbox display one or two lines of text.

**Body text preview** — Preview messages when scrolling through the list of e-mail messages in Inbox.

**Title dividers** — To be able to expand and collapse the list of e-mail messages, select **On**.

**Download notifications** — Set the device to display a notification when an email attachment has been downloaded.

**Warn before delete** — Set the device to display a warning before you delete an e-mail message.

**Load HTML images** — Automatically load HTML images in e-mails.

**Home screen** — Define how many lines of e-mail are displayed in the home screen information area.

#### **About Chat**

With Chat (network service), you can exchange instant messages with your friends. You can access several chat services or communities simultaneously and switch between them. If you want to, for example, browse the web, you can leave the Chat application to run in the background, and still be notified of new instant messages.

The Chat application is preinstalled on your device. To start chatting, select ☆ > Applications > Chat.

Using network services and downloading content to your device may result in data traffic costs.

#### Ovi Contacts About Ovi Contacts

With Ovi Contacts, you can stay connected to the people who matter most. Search for contacts, and discover friends in the Ovi community. Keep in touch with your friends - chat, share your location and presence, and easily follow what your friends are up to and where they are. You can even chat with friends who use Google Talk<sup>TM</sup>.

You can also sync your contacts, calendar, and other content between your Nokia device and Ovi.com. Your important information is stored and kept up-to-date both in your device and on the web. With Ovi Contacts, you can make your contacts list dynamic and be confident that your contacts are stored on Ovi.com.

You must have a Nokia Account to use the service. Create an account on your mobile device, or visit www.ovi.com on your PC.

Using Ovi Contacts may involve the transmission of large amounts of data through your service provider's network.

Contact your network service provider for information about data transmission charges.

## Start using Ovi Contacts

Select Contacts, and open the Ovi tab.

The Ovi Contacts service is part of Ovi, and uses the same account information.

If you are new to Ovi and its services, to start using the Ovi Contacts application, you must register to Ovi by creating a Nokia account.

## Create a Nokia account

- 1 Select **Ovi Chat**, and when prompted, connect to the internet.
- 2 Enter the required information.
- 3 In the My profile view, enter your profile information. Your first and last name are mandatory details.
- 4 Select Done.

If you have already registered to Ovi using your PC or mobile device, you can start using Ovi Contacts with the same account details.

# Sign in to Ovi Contacts and activate the service

Select **Ovi Chat**, and enter your user name and password. When you have activated the Ovi Contacts service on your device, you can connect to the service directly from the home screen.

If you have not yet provided your profile information for Ovi Contacts, do so, and select **Done**. Your first and last name are mandatory details.

#### Connect to the service

Select  $\bigcirc$  > **Contacts**, and open the Ovi tab.

#### **Connect to Ovi Contacts**

Select **Go online** and the connection method.

#### **Cancel the connection**

Select Options > Cancel connecting.

A packet data connection may generate additional data transmission charges. For pricing details, contact your network service provider.

Select **Go online** > **Options** and from the following:

**Select** — Select the item.

**Go online** — Connect to the service if you are offline.

**My profile** — Edit your profile information.

**Recommend to friend** — Invite a contact to join Ovi Contacts. The invitation is sent as a text message.

**Settings** — Modify the Ovi Contacts settings.

The available options may vary.

#### Create and edit your profile

#### Edit your profile information

Select My profile.

## View the profiles of your Ovi Contacts friends

Select a friend and **Options** > **Profile**.

Your profile information is visible to your Ovi Contacts friends. Only the following profile details are displayed to other Ovi Contacts users, for example during a search: first name and last name. To change your privacy settings, access Ovi on your PC, and sign in to your Nokia account.

#### Change your profile image

Select **Options** > **Select existing image** and the new image. You can also edit or remove the current profile image or capture a new one.

#### Change your availability

By default, your availability is set to Available. To change your availability, select the icon.

## Tell your friends what you are doing at the moment

Select What are you doing?, and enter text in the field.

## Show your friends what music you are currently listening to

Select **Now playing**. To do this, you must allow your now playing information to be shared in the presence settings.

#### Edit your contact information

Select a field, and enter text.

In the My profile view, select **Options** and from the following:

Edit text — Cut, copy, or paste text.

**Change** — Change your status (when the status field is selected).

Activate — Start broadcasting your location or your now playing information

to your friends (when either field is selected).

**Undo changes** — Undo the changes you made in the profile view.

**Edit shared locations** — Select the landmarks you want to broadcast to your friends (when the My location field is selected).

**Stop sharing** — Stop broadcasting your location to your friends (when the My location field is selected).

The available options may vary.

## Find and add friends

Select Options > Invite friend.

## Search for a friend

Enter the name of the friend in the Search friends field, and select **Search**. You cannot search for friends based on their mobile number or e-mail address.

## Browse the search results

Select Next results or Previous results.

## Start a new search

Select New search.

If the friends you searched for could not be found, they are not registered Ovi members, or they have chosen to be invisible in searches. When prompted, send a text message to your friends to invite them to join Ovi Contacts.

## Send an invitation to join Ovi Contacts

Select Select service: and the service you know your friend uses. Enter your friend's user name, and select Invite.

Select **Options** and from the following:

**Select** — Select an item.

**Open** — Open an item.

**Invite as friend** — Send an invitation to the contact.

**Show profile** — View the profile of the contact.

**Renew invitation** — Resend an invitation to join Ovi Contacts to a pending friend.

**Search** — Search for the contact whose name or other related keyword you entered in the Search friends field.

Edit text — Cut, copy, or paste text.

The available options may vary.

## Chat with your friends

## Start a chat with a friend

Select **Options** > **Chat**.

## Send a chat message

Enter the text in the message field, and select **Send**.

In the chat view, select **Options** and from the following:

**Send** — Send the message.

Add smiley — Insert a smiley.

**Send my location** — Send your location details to your chat partner (if supported by both devices).

**Profile** — View the details of a friend.

**My profile** — Select your presence status or profile image, personalise your message, or change your details.

Edit text — Copy or paste text.

**End chat** — End the active chat.

**Exit** — End all active chats, and close the application.

The available options may vary.

To receive location information from your friend, you must have the Maps application. To send and receive location information, both the Maps and Positioning applications are needed.

#### View the location of your friend

Select Show on map.

## Return to the Ovi Contacts main view without ending the chat

Select Back.

## Add, call, or copy phone numbers from a chat

Go to a phone number in a chat, and select **Options** and the appropriate option.

## Ovi Sync

To sync your device with Ovi, you must have a Nokia account and activate the Ovi Contacts service on your device.

## Sync your device with Ovi

- 1 If you sync your device with Ovi for the first time, use the Sync wizard to select what content you want to sync, and the sync interval.
- 2 Select Synchronise. If your device is in the Offline profile, connect to the internet when prompted.

Select **Options** and from the following:

**Start** — Sync your device with Ovi.

**Cancel** — Cancel an ongoing sync.

**Synchronisation settings** — Modify your sync settings.

The available options may vary.

### Share your location

Open the Contacts application and the Ovi tab.

To share your location, select **Options** > **Settings** > **Presence** > **Share my location** and from the following:

**Sharing allowed** — Allow your friends to see your location.

**My shared landmarks** — Select the landmarks from where your location is broadcast to your friends.

**Refresh interval** — Select how often you broadcast your current location.

## Add and select landmarks:

To add a location to the landmarks list, select Share my location > My shared landmarks > Options > New landmark.

To add your current location as a landmark, select **Current position**.

To browse for a location on a map, select **Select from map**.

To add a landmark manually, select Enter manually.

To select the locations you want to share with your friends, select **Share my location** > **My shared landmarks**, and select the landmarks from the list. Select **Options** to edit, mark, and unmark items on the list.

Whenever you are online with the Contacts on Ovi service, and in one of the selected locations, your friends can see your location.

### **Ovi Contacts settings**

Select Options > Settings.

Select from the following:

**Account** — Access your account details, and define your visibility to others in a search.

**Presence** — Show information about your location to your friends, and allow them to see when you are making a phone call (call status).

**Personalisation** — Modify the settings related to the startup and tones of the Ovi Contacts application, and automatically accept friend invitations.

**Connection** — Select the network connection to use, and activate roaming warnings.

Using a packet data connection may involve the transmission of large amounts of data through your service provider's network. For information about data transmission charges, contact your network service provider.

**Exit** — End all active chats, and close the application.

#### Nokia account settings

Select **Options** > **Settings** > **Account**.

Edit your account details Select My account.

#### Define your visibility in searches

Select My account > Visibility in search. You must be online to change your visibility.

#### Presence settings

Select Options > Settings > Presence.

### **Modify presence settings**

Select from the following:

**Share my location** — Allow your friends to see your location.

**Share now playing** — Allow your friends to see what music you are currently listening to on your mobile device.

**Share call status** — Allow your friends to see your call status.

#### Share your location

Select **Share my location** and from the following:

**Sharing allowed** — Allow your friends to see your location in selected landmarks.

**My shared landmarks** — Select the landmarks from where your location is broadcast to your friends.

**Refresh interval** — Select how often you broadcast your current location.

### Add a location to the landmarks list

Select Share my location > My shared landmarks > Options > New landmark.

## Add your current location as a landmark

Select Current position.

#### Browse for a location on a map

Select Select from map.

#### Add a landmark manually

Select Enter manually.

## Select locations you want to share with your friends

- 1 Select Share my location > My shared landmarks.
- 2 Select the landmarks from the list.
- 3 Select **Options** to edit, mark, and unmark items on the list. Depending on your settings, your friends can see your location when you are in one of the selected locations.

## **Personalisation settings**

Select Options > Settings > Personalisation.

Select from the following:

**Login on start-up** — Sign in automatically to Ovi Contacts when you switch on your mobile device.

**Auto-accept friend invit.** — Accept friend requests automatically without notification.

**Auto-accept voice msgs.** — Allow voice message to be accepted automatically.

**Message tone** — Select a tone for new messages.

**Friend online tone** — Select the tone that sounds when a friend comes online.

**Widget in Home screen** — Set availability of the service widget in the device home screen.

**Icon on Home screen** — Add the Ovi Contacts shortcut icon to your device home screen.

### **Connection settings**

Select Options > Settings > Connection.

## Modify connection settings

Select Network connection and the desired connection. To use the default connection defined in your device connection settings, select Default connection.

## Set the device to notify you when your home network is not available

To receive a warning when your device is trying to connect to another network, select **Roaming warning > On**.

## 7. Connectivity

#### Connect your computer to web

You can use your device to connect your PC to the web.

- 1 Connect the data cable to the USB connectors of your device and your PC.
- 2 Select Connect PC to web. The necessary software is automatically installed from your device to the PC.
- 3 Accept the installation in your PC. Accept also the connection, if prompted. When the connection to the web is established, the web browser of your PC opens.

You must have administrator rights to your PC, and the autorun option enabled in the PC.

If you use Mac OS, select **PC Suite** as the connection method. For more information, see www.nokia.com/ support.

#### **About Ovi Files**

Select 🔂 > Applications.

With Ovi Files, you can use your device to access files on your computer. Install the Ovi Files application on every computer you want to access with Ovi Files.

You can carry out the following tasks:

- Search and view images and documents stored on your computer.
- Transfer songs from your computer to your device.
- Send files and folders from your computer without transferring them to your device first.
- Access files on your computer even when your computer is switched off. Just select which folders and files you want to be available, and Ovi Files automatically keeps an up-to-date copy stored in a protected online storage.

#### Transfer content from another device

Select 🟠 > Settings > Switch.

With the Switch application, you can transfer content, such as contacts, between two compatible Nokia devices.

The type of content that can be transferred depends on the model of the device from which you want to transfer content. If the other device supports synchronisation, you can also synchronise data between the other device and your device. Your device notifies you if the other device is not compatible.

If the other device cannot be switched on without a SIM card, you can insert your SIM card in it. When your device is switched on without a SIM card, the offline profile is automatically activated.

The other device must support Bluetooth connectivity.

#### Transfer content

To retrieve data from your other device for the first time:

- 1 Activate Bluetooth connectivity in both devices.
- 2 Select the device from which you want to transfer content. You are asked to enter a code on your device. Enter a code (1-16 digits), and select **OK**. Enter the same code on the other device, and select **OK**. The devices are now paired.

For some device models, the Switch application is sent to the other device as a message. To install the Switch application on the other device, open the message, and follow the instructions.

3 From your device, select the content you want to transfer from the other device.

Content is transferred from the memory of the other device to the corresponding location in your device.

Transfer time depends on the amount of data to be transferred. You can cancel the transfer and continue later.

The synchronisation is two-way, and the data in both devices is the same. If an item is deleted from either device, it is deleted from the other device when synchronising; you cannot restore deleted items by synchronising.

To view the log of the last transfer, select a shortcut in the main view and **Options** > **View log**.

#### Bluetooth About Bluetooth

Bluetooth technology in your device enables wireless connections between electronic devices within a range of 10 metres (33 feet). A Bluetooth connection can be used to send images, videos, text, business cards, calendar notes, or to connect wirelessly to devices that use Bluetooth technology.

Since devices using Bluetooth technology communicate using radio waves, your device and the other devices do not need to be in direct line-of-sight. The two devices only need to be within a maximum of 10 metres of each other, although the connection can be subject to interference from obstructions such as walls or other electronic devices.

Several Bluetooth connections can be active at a time. For example, if your

device is connected to a headset, you can also transfer files to another compatible device at the same time.

This device is compliant with Bluetooth Specification 2.1 + EDR supporting the following profiles: Advanced Audio Distribution, Audio/Video Remote Control, Basic Imaging, Basic Printing, Device ID, Dial-up Networking, File Transfer, Generic Audio/Video Distribution, Generic Access, Generic Object Exchange, Handsfree, (Human Interface Device) Headset, Object Push, Phone Book Access, Serial Port, and SIM Access. To ensure interoperability between other devices supporting Bluetooth technology, use Nokia approved accessories for this model. Check with the manufacturers of other devices to determine their compatibility with this device

Features using Bluetooth technology increase the demand on battery power and reduce the battery life.

## Security tips

Operating the device in hidden mode is a safer way to avoid malicious software. Do not accept Bluetooth connectivity from sources you do not trust. Alternatively, switch off the Bluetooth function. This does not affect other functions of the device.

Select  $\bigcirc$  > Settings > Connectivity > Bluetooth.

When you are not using Bluetooth connectivity, select **Bluetooth** > **Off** or **My phone's visibility** > **Hidden**.

Do not pair with an unknown device.

## Send and receive data with Bluetooth

Select 🏠 > Settings > Connectivity > Bluetooth.

- 1 When you activate Bluetooth connectivity for the first time, you are asked to name your device. Give your device a unique name to make it easy to recognise if there are several Bluetooth devices nearby.
- 2 Select Bluetooth > On.
- 3 Select My phone's visibility > Shown to all or Define period. If you select Define period, you need to define the time during which your device is visible to others. Your device and the name you entered can now be seen by other users with devices using Bluetooth technology.
- 4 Open the application where the item you want to send is stored.
- 5 Select the item and **Options** > **Send** > **Via Bluetooth**. The device searches for other devices using Bluetooth technology within range and lists them.

**Tip:** If you have sent data using Bluetooth connectivity before, a list of the previous search results is displayed. To search for more Bluetooth devices, select **More devices**.

6 Select the device with which you want to connect. If the other device requires pairing before data can be transmitted, you are asked to enter a passcode.

When the connection has been established, **Sending data** is displayed.

The Sent folder in the Messaging application does not store messages sent using Bluetooth connectivity.

To receive data using Bluetooth connectivity, select **Bluetooth** > **On** and **My phone's visibility** > **Shown to all** to receive data from a non-paired device or **Hidden** to receive data from a paired device only. When you receive data through Bluetooth connectivity, depending on the settings of an active profile, a tone sounds, and you are asked if you want to accept the message in which the data is included. If you accept, the message is placed in the Inbox folder in the Messaging application.

**Tip:** You can access the files in the device or on the memory card using a compatible accessory that supports the File Transfer Profile Client service (for example, a laptop computer).

A Bluetooth connection is disconnected automatically after sending or receiving data. Only Nokia Ovi Suite and some accessories such as headsets may maintain a connection even if not actively used.

#### **Pair devices**

Select  $\bigcirc$  > Settings > Connectivity > Bluetooth.

Open the paired devices tab.

Before pairing, decide on your own passcode (1-16 digits), and agree with the user of the other device to use the same code. Devices that do not have a user interface have a fixed passcode. You need the passcode only when you connect the devices for the first time. After pairing, it is possible to authorise the connection. Pairing and authorising the connection makes connecting quicker and easier, as you do not have to accept the connection between paired devices every time you establish a connection.

The passcode for remote SIM access must have 16 digits.

In remote SIM mode you can use your device's SIM card with compatible accessories.

When the wireless device is in the remote SIM mode, you can only use a compatible connected accessory, such as a car kit, to make or receive calls.

Your wireless device will not make any calls, except to the emergency numbers programmed into your device, while in this mode.

To make calls, you must first leave the remote SIM mode. If the device has been locked, enter the lock code to unlock it first.

- Select Options > New paired device. The device starts to search for Bluetooth devices within range. If you have sent data using Bluetooth connectivity before, a list of the previous search results is displayed. To search for more Bluetooth devices, select More devices.
- 2 Select the device with which you want to pair, and enter the passcode. The same passcode must be entered in the other device as well.

3 To make the connection between your device and the other device automatic, select Ves. To confirm the connection manually every time a connection attempt is made, select No. After pairing, the device is saved to the paired devices page.

To give a nickname to the paired device, select **Options** > **Assign short name**. The nickname is displayed in your device.

To delete a pairing, select the device whose pairing you want to delete and **Options > Delete**. To delete all pairings, select **Options > Delete** all. If you are currently connected to a device and cancel the pairing with that device, pairing is removed immediately, and the connection is ended.

To allow a paired device to connect automatically to your device, select **Set as authorised**. Connections between your device and the other device can be made without your knowledge. No separate acceptance or authorisation is needed. Use this status only for your own devices, such as your compatible headset or computer, or devices that belong to someone you trust. If you want to accept connection requests from the other device separately every time, select **Set as unauthorised**.

To use a Bluetooth audio accessory, such as a Bluetooth handsfree or headset, you need to pair your device with the accessory. For the passcode and further instructions, see the accessory user guide. To connect to the audio accessory, switch on the accessory. Some audio accessories connect automatically to your device. Otherwise, open the paired devices tab, and select the accessory and **Options** > **Connect to audio device**.

### **Block devices**

Select 🟠 > Settings > Connectivity > Bluetooth.

- 1 To block a device from establishing a Bluetooth connection to your device, open the paired devices tab.
- 2 Select a device you want to block and **Options** > **Block**.

To allow the pairing of a device again after it was blocked, delete it from the blocked devices list.

Open the blocked devices tab, and select **Options** > **Delete**.

If you reject a pairing request from another device, you are asked if you want to block all future connection requests from this device. If you accept the query, the remote device is added to the list of blocked devices.

#### **Data cable**

To avoid damaging the memory card or corrupting data, do not disconnect the USB data cable during a data transfer.

## Transfer data between your device and a PC

1 Insert a memory card in your device, and connect the device to a compatible PC using the USB data cable.

- 2 When the device asks which mode to use, select Mass storage. In this mode, you can see your device as a removable hard drive in the PC.
- 3 Transfer the desired data between the PC and your device.
- 4 End the connection from the PC (for example, from an Unplug or Eject Hardware wizard in Windows) to avoid damaging the memory card.

To modify the USB mode settings, select  $\therefore$  > Settings > Connectivity > USB.

To change the USB mode you normally use with the data cable, select USB connection mode.

To set the device to ask which mode to use each time you connect the USB data cable to the device, select **Ask on connection** > **Yes**.

To use Nokia PC Suite with your device, install Nokia PC Suite on your PC, connect the USB data cable, and select **PC Suite**.

#### Sync

Sync enables you to synchronise your notes, calendar entries, text and multimedia messages, browser bookmarks, or contacts with various compatible applications on a compatible computer or on the internet.

You may receive synchronisation settings in a special message from your service provider. A synchronisation profile contains the necessary settings for synchronisation.

When you open the Sync application, the default or previously used sync profile is displayed. To modify the profile, scroll to a sync item, and select Mark to include it in the profile or **Unmark** to leave it out.

To manage sync profiles, select **Options** and the desired option.

To synchronise data, select **Options** > **Synchronise**.

To cancel synchronisation before it finishes, select **Cancel**.

## 8. Web

#### About Web browser

With the Web browser application, you can view hypertext markup language (HTML) web pages on the internet as originally designed. You can also browse web pages that are designed specifically for mobile devices, and use extensible hypertext markup language (XHTML), or the wireless markup language (WML).

To browse the web, you need to have an internet access point configured in your device.

#### Browse the web

With the Browser application you can browse web pages.

Select 🏠 > Web.

**Shortcut:** To start the browser, press and hold **0** in the home screen.

#### Go to a web page

In the bookmarks view, select a bookmark, or start entering a web address (the 🏵 field opens automatically), and select **Go to**.

Some web pages may contain material, such as video clips, that requires a large amount of memory to view. If your device runs out of memory while loading such a web page, insert a memory card. Otherwise, the video clips are not displayed.

## Disable graphics to save memory and speed up downloading

Select Options > Settings > Page > Load content > Text only.

## Refresh the content of the web page

Select Options > Web page options > Reload.

## View snapshots of web pages you have visited

Select **Back**. A list of pages you have visited during the current browsing session opens. This option is available if **History list** is activated in the browser settings.

## Block or allow the automatic opening of multiple windows

Select Options > Web page options > Block pop-ups or Allow pop-ups.

## View the shortcut keys

Select **Options** > **Keypad shortcuts**. To edit the shortcut keys, select **Edit**.

## Zoom in and out on a web page

To zoom in, press \*. To zoom out, press #.

**Tip:** To send the browser to the background without exiting the application or closing the connection, press the end key once.

## **About Search**

Select 🏠 > Search.

Search (network service) enables you to use various internet-based search services to find, for example, websites and images. The content and availability of the services may vary.

## **Browser toolbar**

The browser toolbar helps you select frequently used functions of the browser.

## Open the toolbar

Press and hold the scroll key on a blank area of a web page.

Move within the toolbar

Scroll left or right.

## Select a feature from the toolbar

Press the scroll key

From the toolbar, select from the following:

Go to web address — Enter a web address.

**Recently visited pages** — View a list of the web addresses you visit frequently.

**Bookmarks** — Open the bookmarks view.

**Full screen** — View the web page in full screen.

**Overview** — Display an overview of the current web page.

**Q** Search by keyword — Search the current web page.

**Settings** — Modify the web browser settings.

## **Navigate pages**

When you are browsing a large web page, you can use Mini Map or Page overview to view the page at one glance.

Select 🏠 > Web.

## Activate the Mini Map

Select Options > Settings > General > Mini map > On.

When you scroll through a large web page, the Mini Map opens and shows an overview of the page.

## Move on the Mini Map

Scroll left, right, up, or down. When you find the desired location, stop scrolling. The Mini Map disappears and leaves you at the selected location.

## Find information on a web page with Page overview

- 1 Press **8**. A miniature image of the current web page opens.
- 2 Move on the miniature image by scrolling up, down, left, or right.

3 When you find a section you want to view, select **OK** to go to that section on the web page.

#### Web feeds and blogs

With web feeds, you can easily follow news headlines and your favourite blogs.

Select 🏠 > Web.

Web feeds are XML files on web pages. They are used to share, for example, the latest news headlines or blogs. It is common to find web feeds on web, blog, and wiki pages.

The browser application automatically detects if a web page contains web feeds.

## Subscribe to a web feed when a feed is available on the page

Select Options > Subscribe to web feeds.

#### Update a web feed

In the Web feeds view, select a feed and **Options** > Web feed options > Refresh.

#### Set automatic update for all web feeds

In the Web feeds view, select **Options** > **Edit** > **Edit**. This option is not available if one or more feeds are marked.

#### **Content search**

With keyword search, you can quickly find the information you are looking for on a web page.

Select 🏠 > Web.

## Search for text within the current web page

Select **Options** > **Find keyword**. To go to the previous or next match, scroll up or down.

**Tip:** To search for text within the current web page, press **2**.

#### **Bookmarks**

You can store your favourite web pages in Bookmarks for instant access.

Select 🏠 > Web.

#### Access bookmarks

- 1 If you have a page other than Bookmarks as your homepage, select Options > Go to > Bookmarks.
- 2 Select a web address from the list or from the collection of bookmarks in the Recently visited pages folder.

## Save the current web page as a bookmark

While browsing, select **Options** > **Web page options** > **Save as bookmark**.

#### Edit or delete bookmarks

Select Options > Bookmark manager.

# Send or add a bookmark, or set a bookmarked web page as the homepage

Select Options > Bookmark options.

#### **Empty the cache**

Emptying the cache memory helps you keep your data secure. The information or services you have accessed are stored in the cache memory of the device. If you have accessed or tried to access confidential information requiring passwords, empty the cache after each browsing session.

Select Options > Clear privacy data > Cache.

#### **End the connection**

## End the connection and close the Browser application

Select Options > Exit.

#### **Delete cookies**

Select **Options** > **Clear privacy data** > **Cookies**. Cookies contain information collected about your visits to web pages.

#### **Connection security**

With a secure connection and security certificates, you can safely browse the internet.

If the security indicator () is displayed during a connection, the data transmission between the device and the internet gateway or server is encrypted.

The security icon does not indicate that the data transmission between the gateway and the content server (where the data is stored) is secure. The service provider secures the data transmission between the gateway and the content server.

Security certificates may be required for some services, such as banking services. You are notified if the identity of the server is not authentic or if you do not have the correct security certificate in your device. For more information, contact your service provider.

Important: Even if the use of certificates makes the risks involved in remote connections and software installation considerably smaller, they must be used correctly in order to benefit from increased security. The existence of a certificate does not offer any protection by itself: the certificate manager must contain correct, authentic, or trusted certificates for increased security to be available. Certificates have a restricted lifetime. If "Expired certificate" or "Certificate not valid vet" is shown, even if the certificate should be valid, check that the current date and time in your device are correct.

Before changing any certificate settings, you must make sure that you really trust the owner of the certificate and that the certificate really belongs to the listed owner.

#### Web settings

With different settings, you can enhance your browsing experience according to your needs.

Select  $\bigcirc$  > Web and Options > Settings, and from the following:

## **General settings**

Access point — Change the default access point. Some or all access points may be preset for your device by your service provider. You may not be able to change, create, edit, or remove them.

**Homepage** — Define the homepage.

**Mini map** — Activate or deactivate the Mini Map. The Mini Map helps with web page navigation.

**History list** — If you select **On**, while browsing, to see a list of the pages you have visited during the current session, select **Back**.

**Security warnings** — Hide or show security notifications.

**Java/ECMA script** — Enable or disable the use of scripts.

**Java/ECMA script errors** — Set the device to receive script notifications.

**Open while downloading** — Enable the opening of a file while the file is being downloaded.

## Page settings

Load content — Select whether you want to load images and other objects while browsing. If you select **Text only**, to load images or objects later during browsing, select **Options** > **Display options** > **Load images**.

**Default encoding** — If text characters are not shown correctly, you can select another encoding according to the language for the current page.

**Block pop-ups** — Allow or block automatic opening of pop-up windows while browsing.

**Automatic reload** — Set web pages to be refreshed automatically while browsing.

**Font size** — Define the font size that is used for web pages.

## **Privacy settings**

**Recently visited pages** — Enable or disable automatic bookmark collecting. If you want to continue saving the addresses of the visited web pages into the Recently visited pages folder, but hide the folder from the bookmarks view, select **Hide folder**.

**Form data saving** — Select whether you want the password data or data you enter on different forms on a web page to be saved and used the next time you open the page.

**Cookies** — Enable or disable the receiving and sending of cookies.

## Web feed settings

Acc. point for auto-update — Select the desired access point for updating. This option is only available when Automatic updates is active.

**Update when roaming** — Activate the automatic updating of web feeds when roaming.

## 9. Positioning

These applications require a GPS connection.

#### About GPS

The Global Positioning System (GPS) is operated by the government of the United States, which is solely responsible for its accuracy and maintenance. The accuracy of location data can be affected by adjustments to GPS satellites made by the United States government and is subject to change with the United States Department of Defense civil GPS policy and the Federal Radionavigation Plan. Accuracy can also be affected by poor satellite geometry. Availability and quality of GPS signals may be affected by your location, buildings, natural obstacles, and weather conditions. GPS signals may not be available inside buildings or underground and may be impaired by materials such as concrete and metal.

GPS should not be used for precise location measurement, and you should never rely solely on location data from the GPS receiver and cellular radio networks for positioning or navigation.

The trip meter has limited accuracy, and rounding errors may occur. Accuracy can also be affected by availability and quality of GPS signals.

The coordinates in the GPS are expressed using the international WGS-84 coordinate system. The availability of the coordinates may vary by region.

#### Assisted GPS (A-GPS)

Your device also supports assisted GPS (A-GPS).

A-GPS requires network support.

Assisted GPS (A-GPS) is used to retrieve assistance data over a packet data connection, which assists in calculating the coordinates of your current location when your device is receiving signals from satellites.

When you activate A-GPS, your device receives useful satellite information from an assistance data server over the cellular

network. With the help of assisted data, your device can obtain the GPS position faster.

Your device is preconfigured to use the Nokia A-GPS service, if no service providerspecific A-GPS settings are available. The assistance data is retrieved from the Nokia A-GPS service server only when needed.

To disable the A-GPS service, select  $\bigcirc$  > Applications > GPS data and Options > Positioning settings > Positioning methods > Assisted GPS > Options > Disable.

You must have an internet access point defined in the device to retrieve assistance data from the Nokia A-GPS service over a packet data connection. The access point for A-GPS can be defined in positioning settings. Only a packet data internet access point can be used. Your device asks you to select the internet access point when GPS is used for the first time.

#### Maps Maps

## Maps overview

🕚 Select 🏠 > Maps.

Welcome to Maps.

Maps shows you what is nearby, helps you plan your route, and guides you where you want to go.

- Find cities, streets, and services.
- Find your way with turn-by-turn directions.

- Synchronise your favourite locations and routes between your mobile device and the Ovi Maps internet service.
- Check weather forecasts and other local information, if available.

**Note:** Downloading content such as maps, satellite images, voice files, guides or traffic information may involve transmission of large amounts of data (network service).

Some services may not be available in all countries, and may be provided only in selected languages. The services may be network dependent. For more information, contact your network service provider.

Almost all digital cartography is inaccurate and incomplete to some extent. Never rely solely on the cartography that you download for use in this device.

Content such as satellite images, guides, weather and traffic information and related services are generated by third parties independent of Nokia. The content may be inaccurate and incomplete to some extent and is subject to availability. Never rely solely on the aforementioned content and related services.

## About positioning methods

Maps displays your location on the map using GPS, A-GPS, or cell ID based positioning.

The Global Positioning System (GPS) is a satellite-based navigation system used for calculating your location. Assisted GPS

(A-GPS) is a network service that sends you GPS data, improving the speed and accuracy of the positioning.

When you use Maps for the first time, you are prompted to define an internet access point to download map information or use A-GPS.

indicates the availability of the satellite signals. One bar is one satellite. When the device is searching for satellite signals, the bar is yellow. When there is enough data available to calculate your location, the bar turns green. The more green bars, the more reliable the location calculation.

The Global Positioning System (GPS) is operated by the government of the United States, which is solely responsible for its accuracy and maintenance. The accuracy of location data can be affected by adjustments to GPS satellites made by the United States government and is subject to change with the United States Department of Defense civil GPS policy and the Federal Radionavigation Plan. Accuracy can also be affected by poor satellite geometry. Availability and quality of GPS signals may be affected by your location, buildings, natural obstacles, and weather conditions. GPS signals may not be available inside buildings or underground and may be impaired by materials such as concrete and metal.

GPS should not be used for precise location measurement, and you should never rely solely on location data from the GPS receiver and cellular radio networks for positioning or navigation. The trip meter has limited accuracy, and rounding errors may occur. Accuracy can also be affected by availability and quality of GPS signals.

With cell ID based positioning, the position is determined through the antenna tower your mobile device is currently connected to.

Depending on the available positioning method, the accuracy of positioning may vary from a few metres to several kilometres.

#### Use the compass

If your device has a compass, when activated, both the arrow of the compass and the map rotate automatically in the direction to which the top of your device is pointing.

Select  $\bigcirc$  > Maps and My position.

#### Activate the compass

Press 5.

#### Deactivate the compass

Press 5 again. The map is oriented north.

The compass is active when there is a green outline. If the compass needs calibration, the outline of the compass is red or yellow. To calibrate the compass, rotate the device around all axes in a continuous movement.

The compass has limited accuracy. Electromagnetic fields, metal objects, or other external circumstances may also affect the accuracy of the compass. The compass should always be properly calibrated.

### View your location and the map

See your current location on the map, and browse maps of different cities and countries.

Select ☆ > Maps and My position.

When the GPS connection is active, • marks your current or last known location on the map. If the icon's colours are faint, no GPS signal is available.

If only cell ID based positioning is available, a red halo around the positioning icon indicates the general area you might be in. The accuracy of the estimate increases in densely populated areas.

#### Move on the map

Use the scroll key. By default, the map is oriented north.

## View your current or last known location

Press 0.

## Zoom in or out

Press \* or #.

If you browse to an area not covered by maps that are stored on your device and you have an active data connection, new maps are automatically downloaded.

Map coverage varies by country and region.

#### Map view

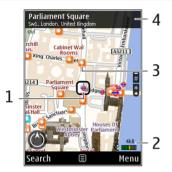

- 1 Selected location
- 2 Indicator area
- 3 Point of interest (for example, a railway station or a museum)
- 4 Information area

## Change the look of the map

View the map in different modes, to easily identify where you are.

Select 🏠 > Maps and My position.

Press 1, and select from the following:

**Map** — In the standard map view, details such as location names or motorway numbers, are easy to read.

**Satellite** — For a detailed view, use satellite images.

**Terrain** — View at a glance the ground type and altitude, for example, when you are travelling off-road.

## Change between 2D and 3D views Press 3.

## **Find a location**

Maps helps you find specific locations and types of business you are looking for.

Select 🏠 > Maps and Find places.

- 1 Enter search terms, such as a street address or postcode. To clear the search field, select Clear.
- 2 Select Go.
- 3 In the list of proposed matches, go to the desired item. To display the location on the map, select Map.

To view the other locations of the search result list on the map, scroll up and down with the scroll key.

## **Return to the list of proposed matches** Select List.

## Search for different types of nearby places

Select Browse categories and a category, such as shopping, accommodation, or transport.

If no search results are found, ensure the spelling of your search terms is correct. Problems with your internet connection may also affect results when searching online.

To avoid data transfer costs, you can also get search results without an active internet connection, if you have maps of the searched area stored on your device.

## View location details

View more information about a specific location or place, such as a hotel or restaurant, if available.

Select 🟠 > Maps and My position.

## View the details of a place

Select a place, press the scroll key, and select **Show details**.

### Plan a route

Plan your journey, and create your route and view it on the map before setting off.

Select 🏠 > Maps.

## **Create a route**

- 1 In the map view, go to your starting point.
- 2 Press the scroll key, and select Add to route.
- 3 To add another route point, select Add new route point and the appropriate option.

## Change the order of the route points

- 1 Go to a route point.
- 2 Press the scroll key, and select Move.
- 3 Go to the place where you want to move the route point to, and select OK.

## Edit the location of a route point

Go to the route point, press the scroll key, and select Edit and the appropriate option.

## View the route on the map

Select Show route.

## Navigate to the destination

Select Show route > Options > Start driving or Start walking.

## Change the settings for a route

The route settings affect the navigation guidance and the way the route is displayed on the map.

- In the route planner view, open the Settings tab. To get to the route planner view from the navigation view, select Options > Route points or Route point list.
- 2 Set the transportation mode to Drive or Walk. If you select Walk, one-way streets are regarded as normal streets, and walkways and routes through, for example, parks and shopping centres, can be used.
- 3 Select the desired option.

## Select the walking mode

Open the Settings tab, and select Walk > Preferred route > Streets or Straight line. Straight line is useful on off-road terrain as it indicates the walking direction.

## Use the faster or shorter driving route

Open the Settings tab, and select Drive > Route selection > Faster route or Shorter route.

## Use the optimised driving route

Open the Settings tab, and select **Drive** > **Route selection** > **Optimised**. The optimised driving route combines the advantages of both the shorter and the faster routes.

You can also choose to allow or avoid using, for example, motorways, toll roads, or ferries.

## Save places and routes

Save addresses, places of interest, and routes, so they can be quickly used later.

Select 🏠 > Maps.

## Save a place

- 1 In the map view, go to the location. To search for an address or place, select Search.
- 2 Press the scroll key.
- 3 Select Save place.

## Save a route

- 1 In the map view, go to the location. To search for an address or place, select Search.
- 2 To add another route point, select **Options > Add to route**.
- 3 Select **Add new route point** and the appropriate option.
- 4 Select Show route > Options > Save route.

## View your saved places and routes

Select Favourites > Places or Routes.

## View and organise places or routes

Use your Favourites to quickly access the places and routes you have saved.

Group the places and routes into a collection, for example, when planning a trip.

Select ☆ > Maps and Favourites.

## View a saved place on the map

- 1 Select Places.
- 2 Go to the place.

3 Select Map.

To return to the list of saved places, select List.

## **Create a collection**

Select Create new collection, and enter a collection name.

## Add a saved place to a collection

- 1 Select Places and the place.
- 2 Select Organise collections.
- 3 Select **New collection** or an existing collection.

If you need to delete places or routes, or add a route to a collection, go to the Ovi Maps internet service at www.ovi.com.

## Send places to your friends

When you want to share place information with your friends, send these details directly to their devices.

## Send a place to your friend's compatible device

Select a location on the map, press the scroll key, and select **Send**.

## Synchronise your Favourites

Plan a trip on your computer at the Ovi Maps website, synchronise the saved places, routes, and collections with your mobile device, and access the plan on the go.

To synchronise places, routes, or collections between your mobile device and the Ovi Maps internet service, you need a Nokia account. If you do not have

one, in the main view, select **Options** > Account > Nokia account > Create new account.

## Synchronise saved places, routes, and collections

Select Favourites > Synchronise with Ovi. If you do not have a Nokia account, you are prompted to create one.

## Set the device to synchronise Favourites automatically

Select Options > Settings > Synchronisation > Change > At startup and shut-d.

Synchronising requires an active internet connection, and may involve the transmission of large amounts of data through your service provider's network. Contact your service provider for information about data transmission charges.

To use the Ovi Maps internet service, go to www.ovi.com.

## Share location

Publish your current location to Facebook, together with text and a photo. Your Facebook friends can see your location on a map.

Select ☆ > Maps and Share location.

To share your location, you need a Nokia account and a Facebook account.

- 1 Select Share location.
- 2 Sign in to your Nokia account, or, if you do not yet have one, select Create new account.

- 3 Sign in to your Facebook account.
- 4 Select your current location.
- 5 Enter your status update.
- 6 To attach a photo to your post, select Add a photo.
- 7 Select Share location.

## Manage your Facebook account

In the main view, select Options > Account > Share location settings > Facebook.

Sharing your location and viewing the location of others requires an internet connection. This may involve the transmission of large amounts of data and related data traffic costs.

The applicable Facebook terms of use apply to sharing your location to Facebook. Familiarise yourself with the Facebook terms of use and the privacy practices, and use appropriate consideration before disclosing your location data to others or viewing the location of others.

Before sharing your location, always consider carefully with whom you are sharing. Check the privacy settings of the social network you are using as you might share your location with a large group of people.

## Get voice guidance

Voice guidance, if available for your language, helps you find your way to a destination, leaving you free to enjoy the journey.

Select 🏠 > Maps and Drive or Walk.

When you use drive or walk navigation for the first time, you are asked to select the language of the voice guidance, and download the appropriate files.

If you select a language that includes street names, also the street names are said aloud. Voice guidance may not be available for your language.

#### Change the voice guidance language

In the main view, select **Options** > **Settings** > **Navigation** > **Drive guidance** or **Walk guidance** and the appropriate option.

When you are walking, in addition to voice guidance, your device can guide you with beeps and vibrations.

### Use beeps and vibrations

In the main view, select **Options** > Settings > Navigation > Walk guidance > Beeps and Vibrations.

## Repeat the voice guidance for car navigation

In the navigation view, select **Options** > **Repeat**.

## Adjust the volume of the voice guidance for car navigation

In the navigation view, select **Options** > **Volume**.

### Walk to your destination

When you need directions to follow a route on foot, Maps guides you over squares, and through parks, pedestrian zones, and even shopping centres.

Select 🏠 > Maps.

### Walk to a destination

Select **Set destination** and the appropriate option.

#### Walk to your home

Select Walk home.

When you select **Drive home** or **Walk** home for the first time, you are prompted to define your home location. To later change the home location, do the following:

- 1 In the main view, select Options > Settings > Navigation > Home Location > Change > Redefine.
- 2 Select the appropriate option.

**Tip:** To walk without a set destination, select **Map**. Your location is displayed on the centre of the map as you move.

#### Drive to your destination

When you need turn-by-turn directions while driving, Maps helps you get to your destination.

Select 🟠 > Maps and Drive.

#### Drive to a destination

Select **Set destination** and the appropriate option.

#### Drive to your home

Select Drive home.

When you select **Drive home** or **Walk home** for the first time, you are prompted to define your home location. To later change the home location, do the following:

- 1 In the main view, select Options > Settings > Navigation > Home Location > Change > Redefine.
- 2 Select the appropriate option.

**Tip:** To drive without a set destination, select **Map**. Your location is displayed on the centre of the map as you move.

### **Change views during navigation**

Press the scroll key, and select 2D view, 3D view, Arrow view, or Route overview.

Obey all local laws. Always keep your hands free to operate the vehicle while driving. Your first consideration while driving should be road safety.

## Get traffic and safety information

Enhance your driving experience with real-time information about traffic events, lane assistance, and speed limit warnings, if available for your country or region.

Select 🟠 > Maps and Drive.

#### View traffic events on the map

During drive navigation, select **Options** > **Traffic info**. The events are displayed as triangles and lines.

#### Update traffic information

Select Options > Traffic info > Update traffic info.

When planning a route, you can set the device to avoid traffic events, such as traffic jams or roadworks.

### Avoid traffic events

In the main view, select Options > Settings > Navigation > Reroute due to traffic.

The location of speed cameras may be shown on your route during navigation, if this feature is enabled. Some jurisdictions prohibit or regulate the use of speed camera location data. Nokia is not responsible for the accuracy, or the consequences of using speed camera location data.

### Download and update maps

To avoid mobile data transfer costs, download the latest maps and voice guidance files to your computer using the Nokia Map Loader application, and then transfer and save them to your device.

To download and install Nokia Map Loader on your compatible computer, go to www.nokia.com/maps, and follow the instructions.

**Tip:** Save new maps to your device before a journey, so you can browse the maps without an internet connection when travelling abroad.

Before using Nokia Map Loader, you must browse maps in the Maps application in your device at least once.

#### Download maps with Nokia Map Loader

- 1 Connect your device to your compatible computer with a compatible USB data cable or Bluetooth connection. If you use a data cable, select PC Suite as the USB connection method.
- 2 Open Nokia Map Loader on the computer.
- 3 If a new map version or new voice files are available for your device, you are prompted to update the data.
- 4 Select a continent and a country. Larger countries may have several sub-maps so you can download the maps relevant for you.
- 5 Select the maps, and download and install them to your device.

#### Landmarks

With Landmarks, you can save the position information of specific locations in your device. You can sort the saved locations into different categories, such as business, and add other information to them, such as addresses. You can use your saved landmarks in compatible applications, such as GPS data.

Select ☆ > Applications > Landmarks.

The coordinates in the GPS are expressed using the international WGS-84 coordinate system.

Select Options and from the following:

**New landmark** — Create a new landmark. To make a positioning request for your current location, select **Current position**. To select the location from the map, select Select from map. To enter the position information manually, select Enter manually.

Edit — Edit or add information to a saved landmark (for example, a street address).

Add to category — Add a landmark to a category in Landmarks. Select each category to which you want to add the landmark.

**Send** — Send one or several landmarks to a compatible device. Your received landmarks are placed in the Inbox folder in Messaging.

You can sort your landmarks into preset categories, and create new categories. To edit and create new landmark categories, open the categories tab, and select **Options** > **Edit categories**.

#### GPS data Route guidance

Select ( > Applications > GPS data and Navigation.

Start the route guidance outdoors. If started indoors, the GPS receiver may not receive the necessary information from the satellites.

Route guidance uses a rotating compass on the device display. A red ball shows the direction to the destination, and the approximate distance to it is shown inside the compass ring.

Route guidance is designed to show the straightest route and the shortest distance to the destination, measured in a straight line. Any obstacles on the route, such as buildings and natural obstacles, are ignored. Differences in altitude are not taken into account when calculating the distance. Route guidance is active only when you move.

To set your trip destination, select **Options** > **Set destination** and a landmark as the destination, or enter the latitude and longitude coordinates.

To clear the destination set for your trip, select **Stop navigation**.

## **Trip meter**

Select ☆ > Applications > GPS data and Trip distance.

The trip meter has limited accuracy, and rounding errors may occur. Accuracy can also be affected by availability and quality of GPS signals.

To turn trip distance calculation on or off, select **Options** > **Start** or **Stop**. The calculated values remain on the display. Use this feature outdoors to receive a better GPS signal.

To set the trip distance and time and average and maximum speeds to zero, and to start a new calculation, select **Options** > **Reset**. To set the trip meter and total time to zero, select **Restart**.

## 10. Music and audio

#### Ovi Music

With Ovi Music (network service), you can search, browse, purchase, and download music to your device.

The Ovi Music service will eventually replace the Music store.

Select 🏠 > Applications > Ovi Music.

To download music, you first need to register for the service.

Downloading music may involve additional costs and the transmission of large amounts of data (network service). For information about data transmission charges, contact your network service provider.

To access Ovi Music, you must have a valid internet access point in the device. You may be asked to select the access point to use when connecting to Ovi Music.

## Select the access point

Select Default access point.

The availability and appearance of Ovi Music settings may vary. The settings may also be predefined and you may not be able to modify them. When browsing Ovi Music, you may be able to modify the settings.

## **Modify Ovi Music settings**

Select Options > Settings.

Ovi Music is not available for all countries or regions.

## Music player

Play a song

Select ☆ > Applications > Music player.

To add all available songs to the music library, select **Options** > **Refresh library**.

To play a song, select the desired category, and the song.

To pause playback, press the scroll key; to resume, press the scroll key again. To stop playback, scroll down.

To fast-forward or rewind, press and hold the scroll key to the right or left.

To skip to the next item, scroll right. To return to the beginning of the item, scroll left. To skip to the previous item, scroll left again within 2 seconds after a song or podcast has started.

To modify the tone of the music playback, select **Options** > **Equaliser**.

To modify the balance and stereo image, or to enhance the bass, select **Options** > **Audio settings**.

To view a visualisation during playback, select **Options** > **Show visualisation**.

To return to the home screen and leave the player playing in the background, press the end key briefly.

To return to the active standby mode and leave the player playing in the background, press the end key briefly.

#### Warning:

Continuous exposure to high volume may damage your hearing. Listen to music at a moderate level, and do not hold the device near your ear when the loudspeaker is in use.

#### Say and Play

With Say and Play, you can start playing the music you wish by saying, for example, the artist's name.

To start the Say and Play application, select  $\bigcirc$  > **Applications** > **Music search**. When the tone sounds, say an artist's name, artist's name and song title, album title, or playlist title. Hold the device about 20 cm (8 inches) from your mouth, and speak in a regular tone. Do not cover the device microphone with your hand.

When you use Say and Play for the first time, and after you have downloaded new songs to your device, to update voice commands, select **Options** > **Refresh**.

The voice commands are based on the metadata (artist's name and song title) of the songs in your device. Say and Play supports two spoken languages: English and the language you have chosen as the device language. The written language of the song metadata must match either English or your chosen device language.

**Tip:** To improve search accuracy, use the voice commands for dialling. The dialler adapts to your voice and uses it also for music search.

## Playlists

With playlists, you can create selections of songs to play in a specific order.

## **Create a playlist**

- 1 Select Options > New playlist.
- 2 Enter a name for the playlist, and select **OK**.
- 3 To add songs now, select Yes. To add the songs later, select No.
- 4 If you select Yes, select artists to find the songs you want to add to the playlist. To add items, select Add. To display or hide the songs under an artist, select Expand or Collapse.
- 5 When you have made your selections, select **Done**.

If a compatible memory card is inserted, the playlist is saved to the memory card.

## View the details of the playlist

Select Options > Playlist details.

## Add more songs when viewing the playlist

Select Options > Add songs.

## Add songs, albums, artists, genres, or composers to a playlist

Select an item and Options > Add to playlist > Saved playlist or New playlist.

## Remove a song from a playlist

Select Options > Remove.

This does not delete the song from the device; it only removes it from the playlist.

## Reorder the songs in a playlist

- 1 Select the song you want to move and Options > Reorder playlist.
- 2 Move the song into the desired position, and select **Drop**.
- 3 To move another song, select the song and Grab, move the song into the desired position, and select Drop.
- 4 To finish reordering the playlist, select **Done**.

## **Transfer music from PC**

- 1 Ensure that a compatible memory card is inserted in the device.
- 2 Connect your device to the PC using Bluetooth connectivity or a compatible USB data cable. If you are using a USB data cable, connect it first to your device, and then to the computer.
- 3 If you are using a USB data cable, select Media transfer as the connection mode.

If you select **Media transfer** as the connection mode, you can use Windows Media Player to synchronise music between your device and PC.

## **FM Radio**

## Listen to the radio

Select 🏠 > Applications > Radio.

## Search for a station

Select  $\bigtriangleup$  or  $\bigtriangledown$ .

## Go to the next or previous saved station

Select 🖂 or 🔣

Select **Options** and from the following: **Activate loudspeaker** — Listen to the radio using the loudspeaker.

**Manual tuning** — Change the frequency manually.

**Station directory** — View available stations based on location (network service).

**Save station** — Save the current station.

**Stations** — View your saved stations.

**Play in background** — Return to the standby mode while listening to the FM radio in the background.

**Play in background** — Return to the home screen while listening to the FM radio in the background.

The quality of the radio broadcast depends on the coverage of the radio station in that particular area.

You can make a call or answer an incoming call while listening to the radio. The radio is muted during an active call.

#### Warning:

Continuous exposure to high volume may damage your hearing. Listen to music at a moderate level, and do not hold the device near your ear when the loudspeaker is in use.

## 11. Camera

#### **Capture an image**

Select 🏠 > Camera.

When capturing an image, note the following:

- Use both hands to keep the camera steady.
- The quality of a digitally zoomed image is lower than that of a nonzoomed image.
- The camera goes into battery saving mode after about a minute of inactivity.
- Keep a safe distance when using the flash. Do not use the flash on people or animals at close range. Do not cover the flash while taking a picture.
- 1 To switch from video mode to image mode, if necessary, select a. To show or hide the toolbar, in landscape mode, scroll left or right.
- 2 Press the scroll key. Do not move the device before the image is saved and the final image displayed.

## Capture images with the secondary camera

- 1 Select Options > Use secondary camera.
- 2 To capture an image, select Capture. Do not move the device before the image is saved and the final image displayed.

## Zoom in or out when capturing an image

Use the zoom keys.

# Leave the camera open in the background and use other applications

Press the menu key. To return to the camera, press the scroll key.

### **Record a video clip**

- 1 To switch from image mode to video mode, if necessary, select image mode from the active toolbar.
- 2 To start recording, select **Start**. A red record icon **o** is displayed.
- 3 To pause recording, select Pause. To resume, select Continue. If you pause recording and do not press any key within one minute, the recording stops.

To zoom in or out, use the zoom keys.

4 To stop recording, select **Stop**. The video clip is automatically saved in Photos.

## 12. Images and videos

#### **About Gallery**

Select  $\bigcirc$  > Gallery > Images & videos and from the following:

**Captured** — View all the images and video clips you have captured.

**Months** — View images and video clips categorised by the month they were captured.

**Albums** — View the default albums and the ones you have created.

**Tags** — View the tags you have created for each item.

**Downloads** — View items and video clips downloaded from the web or received as a multimedia or e-mail message.

**Share online** — Post your images or video clips to the web.

Files stored on your compatible memory card (if inserted) are indicated with .

To copy or move files to another memory location, select a file, **Options** > **Move** and **copy**, and the appropriate option.

#### Share online About Share online

With Share online (network service), you can post your images, video clips, and sound clips from your device to compatible online sharing services, such as albums and blogs. You can also view and send comments to the posts in these services, and download content to your compatible Nokia device.

The supported content types and the availability of the Share online service may vary.

## Subscribe to services

To subscribe to an online sharing service, go to the service provider's website, and check that your Nokia device is compatible with the service. Create an account as instructed on the website. You receive a user name and password needed to set up your device with the account.

- 1 To activate a service, open the Share online application in your device, select a service and **Options** > **Activate**.
- 2 Allow the device to create a network connection. If you are prompted for an internet access point, select one from the list.
- 3 Sign in to your account as instructed on the service provider's website.

For the availability and cost of the third party services and data transfer costs, contact your service provider or the relevant third party.

#### **Create a post**

To post media files to a service, go to a service, and select **Options** > **New upload**. If the online sharing service provides channels for posting files, select the desired channel.

To add an image, video clip, or sound clip to the post, select **Options** > **Insert**.

Enter a title or description for the post, if available.

To add tags to the post, select Tags:.

To enable the posting of location information contained in the file, select **Location:**.

To send the post to the service, select **Options** > **Upload**.

#### Nokia Video Centre

With Nokia Video Centre (network service), you can download and stream video clips over the air from compatible internet video services using a packet data connection. You can transfer video clips from a compatible PC to your device and view them in Video centre.

Using packet data access points to download videos may involve the transmission of large amounts of data through your service provider's network. Contact your service provider for information about data transmission charges.

Your device may have predefined services.

Service providers may provide free content or charge a fee. Check the pricing in the service or from the service provider.

#### View and download video clips Connect to video services

- 1 Select 合 > Applications > Video centre.
- 2 To connect to a service to install video services, select **Add new services** and the desired video service from the service catalogue.

### View a video clip

To browse the content of installed video services, select **Video feeds**.

The content of some video services is divided into categories. To browse video clips, select a category.

To search for a video clip in the service, select **Video search**. Search may not be available in all services.

Some video clips can be streamed over the air, but others must be first downloaded to your device. To download a video clip, select **Options** > **Download**. Downloads continue in the background if you exit the application. The downloaded video clips are saved in My videos.

To stream a video clip or view a downloaded one, select **Options** > **Play**. When the video clip is playing, use the selection keys and the scroll key to control the player.

To adjust the volume, use the volume key.

#### Warning:

Continuous exposure to high volume may damage your hearing. Listen to music at a moderate level, and do not hold the device near your ear when the loudspeaker is in use.

Select **Options** and from the following: **Resume download** — Resume a paused or failed download.

**Cancel download** — Cancel a download.

**Preview** — Preview a video clip. This option is available if supported by the service.

**Feed details** — View information about a video clip.

**Refresh list** — Refresh the list of video clips.

**Open link in browser** — Open a link in the web browser.

## Schedule downloads

To schedule an automatic download for video clips in a service, select **Options** > **Schedule downloads**.

Video centre automatically downloads new video clips daily at the time you define.

To cancel scheduled downloads, select **Manual download** as the download method.

## 13. Time management

Calendar About Calendar

Select 🏠 > Calendar.

With calendar, you can create and view scheduled events and appointments, and switch between different calendar views.

In the month view, calendar entries are marked with a triangle. Anniversary entries are also marked with an exclamation mark. The entries of the selected day are displayed as a list. To open calendar entries, select a calendar view and an entry.

Whenever you see the **b** icon, scroll right to access a list of available actions. To close the list, scroll left.

## **Create calendar entries**

Select 🏠 > Calendar.

You can create the following types of calendar entries:

- Meeting entries remind you of events that have a specific date and time.
- Meeting requests are invitations that you can send to the participants. Before you can create meeting requests you must have a compatible mailbox configured to your device.
- Memo entries are related to the whole day but not to a specific time of the day.
- Anniversary entries remind you of birthdays and special dates. They refer to a certain day but not a specific time of the day. Anniversary entries are repeated every year.
- To-do entries remind you of a task that has a due date but not a specific time of the day.

To create a calendar entry, select a date, **Options** > **New entry**, and the entry type.

To set the priority for meeting entries, select **Options** > **Priority**.

To define how the entry is handled during synchronisation, select **Private** to hide

the entry from viewers if the calendar is available online, **Public** to make the entry visible to viewers, or **None** to not copy the entry to your computer.

To send the entry to a compatible device, select **Options** > **Send**.

To make a meeting request of a meeting entry, select **Options** > **Add participants**.

#### **Create meeting requests**

Select 🏠 > Calendar.

Before you can create meeting requests, you must have a compatible mailbox configured for your device.

To create a meeting entry:

- 1 To create a meeting entry, select a day and Options > New entry > Meeting request.
- 2 Enter the names of the required participants. To add names from your contacts list, enter the first few characters, and select from the proposed matches. To add optional participants, select **Options** > Add optional participants.
- 3 Enter the subject.
- 4 Enter the start and end times and dates, or select All-day event.
- 5 Enter the location.
- 6 Set an alarm for the entry, if needed.
- 7 For a recurring meeting, set the recurrence time, and enter the end date.
- 8 Enter a description.

To set the priority for the meeting request, select **Options** > **Priority**.

To send the meeting request, select **Options** > **Send**.

### **Calendar views**

Select ☆ > Calendar.

You can switch between the following views:

- Month view shows the current month and the calendar entries of the selected day in a list.
- Week view shows the events for the selected week in seven day boxes.
- Day view shows the events for the selected day grouped into time slots according to their starting time.
- To-do view shows all to-do items.
- Agenda view shows the events for the selected day in a list.

To change the view, select **Options** > **Change view** and the desired view.

To move to the next or the previous day in month, week, day, and agenda view, select the desired day.

To change the default view, select **Options** > **Settings** > **Default view**.

### Alarm clock

Select 🟠 > Applications > Clock.

To view your active and inactive alarms, open the alarms tab. To set a new alarm,

select **Options** > **New alarm**. Define the repetition, if needed. When an alarm is active, 📿 is displayed.

To turn off the sounding alarm, select **Stop**. To stop the alarm for a certain time period, select **Snooze**.

If your device is switched off when an alarm is due, your device switches itself on and starts sounding the alarm tone.

**Tip:** To define the time period after which the alarm sounds again when you set it to snooze, select **Options** > **Settings** > **Alarm snooze time**.

To cancel an alarm, select **Options** > **Remove alarm**.

To change the time, date, and clock type settings, select **Options** > **Settings**.

To automatically update the time, date, and time zone information to your device (network service), select **Options** > **Settings** > **Automatic time update** > **On**.

#### **Clock settings**

Select Options > Settings.

To change the time or date, select **Time** or **Date**.

To change the clock shown on the home screen, select Clock type > Analogue or Digital.

To allow the mobile phone network to update the time, date, and time zone information to your device (network service), select Automatic time update > On.

To change the alarm tone, select **Clock** alarm tone.

## 14. Office applications

#### **PDF reader**

With PDF reader, you can read PDF documents on the display of your device; search for text in the documents; modify settings, such as zoom level and page views; and send PDF files using e-mail.

#### Dictionary

You can translate words from one language to another. Not all languages may be supported.

#### Look up a word to translate

- 1 Select ☆ > Applications > Office > Dictionary.
- 2 Enter text in the search field. As you enter text, suggestions of words to translate are displayed.
- 3 Select the word from the list.

Select **Options** and from the following:

**Listen** — Listen to the selected word.

**History** — Find previously translated words from the current session.

**Languages** — Change the source or target language, download languages

from the internet, or remove a language from the dictionary. You cannot remove the English language from the dictionary. You can have two additional languages installed, besides English.

**Speech** — Edit the voice feature settings. You can adjust the speed and volume of the voice.

#### **About Quickoffice**

Quickoffice consists of the following:

- Quickword for viewing Microsoft
   Word documents
- Quicksheet for viewing Microsoft Excel worksheets
- Quickpoint for viewing Microsoft PowerPoint presentations
- Quickmanager for purchasing software

If you have the editor version of Quickoffice, you can also edit files.

Not all file formats or features are supported.

#### Converter

With Converter, you can convert measures from one unit to another.

The converter has limited accuracy, and rounding errors may occur.

#### **Convert currency**

- 2 In the second Unit field, select the currency to which you want to convert.
- 3 In the first Amount field, enter the value you want to convert. The second Amount field shows the converted value automatically.

### Convert measures

You can convert measures, such as length, from one unit to another

Select r > Applications > Office > Converter

- In the Type field, select the measure 1 to use.
- In the first Unit field, select the unit 2 from which you want to convert.
- In the second Unit field, select the unit 3 to which you want to convert.
- 4 In the first Amount field, enter the value you want to convert. The second Amount field shows the converted value automatically.

#### Calculator

Select r > Applications > Office > Calculator.

This calculator has limited accuracy and is designed for simple calculations.

To make a calculation, enter the first number of the calculation. Select a function such as add or subtract from the function map. Enter the second number of the calculation, and select =. The calculator performs operations in the order they are entered. The result of the calculation remains in the editor field and can be used as the first number of a new calculation.

The device saves the result of the last calculation in its memory. Exiting the Calculator application or switching off the device does not clear the memory. To recall the last saved result the next time you open the Calculator application, select Options > Last result.

To save the numbers or results of a calculation, select Options > Memory > Save

To retrieve the results of a calculation from the memory and use them in a calculation, select Options > Memory > Recall

#### Active notes About Active notes

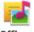

Select 
> Applications > Office > Active notes.

Active notes allows you to create notes that contain images and sound or video clips. You can also link a note to a contact. The note is displayed during a call with the contact.

## Create and edit notes

Select 
> Applications > Office > Active notes

#### Create a note

Start writing.

### Edit a note

Select Options > Editing options.

### Add boldface, italics, or underlining

Press and hold **#**, and scroll to select the text. Then select **Options** > **Text**.

Select **Options** and from the following: **Insert object** — Insert items to the note.

**Send** — Send the note to a compatible device.

Link note to call — Select Add contacts to link a note to a contact. The note is displayed when making a call to or receiving a call from the contact.

#### **Active notes settings**

Select ☆ > Applications > Office > Active notes and Options > Settings.

#### Select where to save notes

Select **Memory in use** and the desired memory.

#### Change the layout of active notes

Select Change view > Grid or List.

### Display a note during phone calls

Select Show note during call > Yes.

**Tip:** If you temporarily do not want to see notes during phone calls, select **Show note during call** > **No**. This way you do not have to remove the links between notes and contact cards.

#### Notes About Notes

Select 合 > Applications > Office > Notes.

You can write notes and save received plain text files (.txt file format) to the Notes application.

#### Write a note

- 1 Select 合 > Applications > Office > Notes.
- 2 Start entering text. The note editor opens automatically.

#### Manage notes

Select 合 > Applications > Office > Notes.

Select Options and from the following:

**Open** — Open the note.

**Send** — Send the note to other compatible devices.

**Delete** — Delete a note. You can also delete several notes at once. To mark each note you want to delete, select **Options** > Mark/Unmark, and delete the notes.

**Synchronisation** — Synchronise the notes with compatible applications on a compatible device, or define the synchronisation settings.

#### Zip manager

With Zip manager, you can create new archive files to store compressed ZIP

formatted files; add single or multiple compressed files or directories to an archive; set, clear, or change the archive password for protected archives; and change settings, such as the level of compression used.

You can save the archived files in the device memory or on a memory card.

# 15. Settings

### **Application settings**

Select  $\bigcirc$  > Settings > Settings and Applications.

Select an application from the list to adjust its settings.

### **Device and SIM card security**

Select ☆ > Settings > General > Security.

To change the PIN code, select **Phone and SIM card** > **PIN code**. The new code must be 4 to 8 digits long. The PIN code protects your SIM card against unauthorised use and is provided with the SIM card. After three consecutive incorrect PIN code entries, the code is blocked, and you need to use the PUK code to unblock it before you can use the SIM card again.

To set the keypad to lock automatically after a defined period, select Phone and SIM card > Keypad autolock period.

To set a time-out period after which the device is automatically locked and can be used only if the correct lock code is entered, select **Phone and SIM card** > **Phone autolock period**. Enter the length of the time-out period in minutes, or

select **None** to deactiveate the autolock feature. When the device is locked, you can still answer incoming calls, and calls may still be possible to the official emergency number programmed into your device.

To change the lock code, select **Phone** and **SIM card** > **Lock code**. The default lock code is 12345. Enter the current code and then the new code twice. The new code must be 4-255 characters long. Alphanumeric (uppercase and lowercase) characters can be used. The device notifies you if the lock code is not properly formatted.

### **Common accessory settings**

Select ☆ > Settings > Settings and General > Enhancement.

With most accessories, you can do the following:

To define which profile is activated when you attach an accessory to your device, select the accessory and **Default profile**.

To set the device to answer phone calls automatically after 5 seconds when an accessory is attached, select **Automatic answer** > **On**. If the ringing type is set to **Beep once** or **Silent** in the selected profile, automatic answering is disabled.

To illuminate the device while it is attached to an accessory, select Lights > On.

The available options may vary depending on the accessory.

### **Restore original settings**

To restore the original device settings, select ☆ > Settings > Settings and General > Factory settings. To do this, you need your device lock code. After resetting, the device may take a longer time to switch on. Documents, contact information, calendar entries, and files are unaffected.

### 16. Data management

### Install or remove applications Install applications

Select  $\bigcirc$  > Applications > Installations > App. mgr..

You can transfer installation files to your device from a compatible computer, download them during browsing, or receive them in a multimedia message, as an e-mail attachment, or using other connectivity methods, such as Bluetooth connectivity. You can use Nokia Application Installer in Nokia Ovi Suite to install an application to your device.

Icons in Application manager indicate the following:

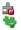

SIS or SISX application Java<sup>™</sup> application

**Important:** Only install and use applications and other software from trusted sources, such as applications that are Symbian Signed or have passed the Java Verified<sup>™</sup> testing.

Before installation, note the following:

To view the application type, version number, and the supplier or manufacturer of the application, select **Options** > **View details**.

To display the security certificate details of the application, select **Details:** > **Certificates:** > **View details**.

 If you install a file that contains an update or repair to an existing application, you can only restore the original application if you have the original installation file or a full backup copy of the removed software package. To restore the original application, remove the application, and install the application again from the original installation file or the backup copy.

The JAR file is required for installing Java applications. If it is missing, the device may ask you to download it. If there is no access point defined for the application, you are asked to select one. When you are downloading the JAR file, you may need to enter a user name and password to access the server. You obtain these from the supplier or manufacturer of the application.

To install software or an application, do the following:

To locate an installation file, select
 Applications >
 Installations > App. mgr..

 Alternatively, search for installation
 files using File manager, or select
 Messaging > Inbox, and open a

message that contains an installation file.

2 In Application manager, select **Options** > **Install**. In other applications, select the installation file to start the installation.

> During installation, the device displays information about the progress of the installation. If you install an application without a digital signature or certification, the device displays a warning. Continue installation only if you are sure of the origin and contents of the application.

To start an installed application, locate the application in the menu, and select the application.

To see which software packages are installed or removed and when, select **Options** > **View log**.

**Important:** Your device can only support one antivirus application. Having more than one application with antivirus functionality could affect performance and operation or cause the device to stop functioning.

After you install applications to a compatible memory card, installation files (.sis, .sisx) remain in the device memory. The files may use large amounts of memory and prevent you from storing other files. To maintain sufficient memory, use Nokia Ovi Suite to back up installation files to a compatible PC, then use the file manager to remove the installation files from the device memory. If the .sis file is a message attachment, delete the message from the Messaging inbox.

### **Remove applications and software**

Select 🟠 > Applications > Installations > App. mgr..

Scroll to a software package, and select **Options** > **Uninstall**. Select **Yes** to confirm.

If you remove software, you can only reinstall it if you have the original software package or a full backup of the removed software package. If you remove a software package, you may no longer be able to open documents created with that software.

If another software package depends on the software package that you removed, the other software package may stop working. For more information, see the documentation of the installed software package.

### **Application manager settings**

Select  $\bigcirc$  > Applications > Installations > App. mgr..

Select **Options** > **Settings** and from the following:

**Software installation** — Select whether Symbian software that has no verified digital signature can be installed.

**Online certificate check** — Check the online certificates before installing an application.

**Default web address** — Set the default address used when checking online certificates.

Some Java applications may require that a message be sent or a network connection be made to a specific access point to download extra data or components.

#### File manager About File manager

Select ☆ > Applications > Office > File mgr..

With File manager, you can browse, manage, and open files.

The available options may vary.

To map or delete drives, or to define settings for a compatible remote drive connected to your device, select **Options** > **Remote drives**.

### Find and organise files

Select ☆ > Applications > Office > File mgr..

To find a file, select **Options** > **Find**. Select where to search, and enter a search term that matches the file name.

To move or copy files and folders, or to create new folders, select **Options** > **Organise**.

**Shortcut:** To apply actions to multiple items at once, mark the items. To mark or unmark items, press **#**.

### Back up files to a memory card

Select ☆ > Applications > Office > File mgr..

To back up files to a memory card, select the file types you want to back up, and **Options** > **Back up phone memory**. Ensure that your memory card has enough free memory for the files that you have chosen to back up.

### Manage a memory card

These options are available only if a compatible memory card is inserted in the device.

Select **Options** and from the following:

**Memory card options** — Rename or format a memory card.

**Memory card password** — Password protect a memory card.

**Unlock memory card** — Unlock a memory card.

### Device manager Remote configuration

With Device manager, you can manage settings, data, and software on your device remotely.

You can connect to a server, and receive configuration settings for your device. You may receive server profiles and different configuration settings from your service providers or company information management department. Configuration settings may include connection and other settings used by different applications in your device. The available options may vary.

The remote configuration connection is usually started by the server when the device settings need to be updated.

To create a new server profile, select Options > Server profiles > Options > New server profile.

You may receive these settings from your service provider in a configuration message. If not, define the following:

**Server name** — Enter a name for the configuration server.

**Server ID** — Enter the unique ID to identify the configuration server.

**Server password** — Enter a password to identify your device to the server.

Access point — Select the access point to use for the connection, or create a new access point. You can also choose to be asked for the access point every time you start a connection. This setting is available only if you have selected Internet as the bearer type.

**Host address** — Enter the web address of the configuration server.

**Port** — Enter the port number of the server.

**User name** and **Password** — Enter your user ID and password for the configuration server.

**Allow configuration** — Select Yes to allow the server to initiate a configuration session.

**Auto-accept all requests** — Select **Yes** if you do not want the server to ask for your

confirmation when it initiates a configuration session.

**Network authentication** — Select whether to use http authentication.

Network user name and Network password — Enter your user ID and password for the http authentication. This setting is available only if you have selected Network authentication to be used.

To connect to the server and receive configuration settings for your device, select **Options** > **Start configuration**.

To view the configuration log of the selected profile, select **Options** > **View log**.

To update the device software over the air, select **Options** > **Check for updates**. The update does not erase your settings. When you receive the update package on your device, follow the instructions on the display. Your device is restarted once the installation is complete.

Downloading software updates may involve the transmission of large amounts of data (network service).

Make sure that the device battery has enough power, or connect the charger before starting the update.

### Warning:

If you install a software update, you cannot use the device, even to make emergency calls, until the installation is completed and the device is restarted. Be sure to back up data before accepting installation of an update.

### **Protected content**

Digital rights management (DRM) protected content, for example some media files, such as images, music, or video clips, comes with an associated licence that defines your rights to use the content.

You can view the details and status of the licences, and reactivate and remove licences.

### Manage digital rights licences

Select ☆ > Applications > Licences.

### **Digital rights management**

Content owners may use different types of digital rights management (DRM) technologies to protect their intellectual property, including copyrights. This device uses various types of DRM software to access DRM-protected content. With this device you can access content protected with OMA DRM 1.0 and 2.0. If certain DRM software fails to protect the content, content owners may ask that such DRM software's ability to access new DRM-protected content be revoked. Revocation may also prevent renewal of such DRM-protected content already in vour device. Revocation of such DRM software does not affect the use of

content protected with other types of DRM or the use of non-DRM-protected content.

Digital rights management (DRM) protected content comes with an associated licence that defines your rights to use the content.

If your device has OMA DRM-protected content, to back up both the activation keys and the content, use the backup feature of Nokia Ovi Suite.

Some licence may be connected to a specific SIM card, and the protected content can be accessed only if the SIM card is inserted in the device.

## 17. Find help

### Support

When you want to learn more about how to use your product or you are unsure how your device should function, go to www.nokia.com/support, or using a mobile device, www.nokia.mobi/ support, or, in your device, select 介 > Help > Help.

If this does not resolve your issue, do one of the following:

- Restore the original factory settings.
- Update your device software.

If your issue remains unsolved, contact Nokia for repair options. Go to www.nokia.com/repair. Before sending your device for repair, always back up the data in your device.

### Keep your device software up to date About software updates

Software updates may include new features and enhanced functions that were not available at the time of purchase of your device. Updating the software may also improve the device performance.

### Warning:

If you install a software update, you cannot use the device, even to make emergency calls, until the installation is completed and the device is restarted. Be sure to back up data before accepting installation of an update.

Downloading software updates may involve the transmission of large amounts of data (network service).

Make sure that the device battery has enough power, or connect the charger before starting the update.

After updating your device software or applications, the instructions related to the updated applications in the user guide or helps may no longer be up to date.

### Update software using your device

You can check if there are updates available for your device, and download them to your device (network service).

Select  $\bigcirc$  > Settings > Device manager and Options > Check for updates.

### Update software using your PC

Nokia Software Updater is a PC application that enables you to update your device software. To update your device software, you need a compatible PC, broadband internet access, and a compatible USB data cable to connect your device to the PC.

To get more information and to download the Nokia Software Updater application, go to www.nokia.com/softwareupdate.

### **In-device help**

Your device contains instructions to help to use the applications in your device.

To open help texts from the main menu, select  $\bigcirc$  > **Help** > **Help** and the application for which you want to read instructions.

When an application is open, to access the help text for the current view, select **Options > Help**.

When you are reading the instructions, to change the size of the help text, select **Options** > **Decrease font size** or **Increase font size**.

You may find links to related topics at the end of the help text.

If you select an underlined word, a short explanation is displayed.

Help texts use the following indicators:

| • | ) | • | I |  |
|---|---|---|---|--|
| 2 |   |   | i |  |
| Г |   | l | ļ |  |

Link to a related help topic.

Link to the application being discussed.

When you are reading the instructions, to switch between help texts and the application that is open in the

background, select **Options** > **Show open apps.** and the desired application.

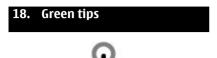

# N

### Save energy

You do not need to charge your battery so often if you do the following (if available for your device):

- Close applications and data connections, for example, your Bluetooth connection, when not in use.
- Decrease the brightness of the screen.
- Set your device to enter power saver mode after the minimum period of inactivity, if available in your device.
- Deactivate unnecessary sounds, such as key tones.

### Recycle

All materials of this device can be recovered as materials and energy. For information on how to recycle your old Nokia products, go to www.nokia.com/ werecycle, or using a mobile device, www.nokia.mobi/werecycle.

Recycle packaging and user guides at your local recycling scheme.

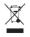

The crossed-out wheeled-bin symbol on your product, battery, literature, or packaging reminds you that all electrical and electronic products, batteries, and accumulators must be taken to separate collection at the end of their working life. This requirement applies in the European Union. Do not dispose of these products as unsorted municipal waste. For more information on the environmental attributes of your device, see www.nokia.com/ecodeclaration.

#### Accessories Battery Battery and charger information

Your device is powered by a rechargeable battery. The battery intended for use with this device is BL-SCT. Nokia may make additional battery models available for this device. This device is intended for use when supplied with power from the following chargers: AC-8, AC-15. The exact charger model number may vary depending on the type of plug. The plug variant is identified by one of the following: E, EB, X, AR, U, A, C, K, or UB.

The battery can be charged and discharged hundreds of times, but it will eventually wear out. When the talk and standby times are noticeably shorter than normal, replace the battery. Use only Nokia approved batteries, and recharge your battery only with Nokia approved chargers designated for this device.

If a battery is being used for the first time or if the battery has not been used for a prolonged period, it may be necessary to connect the charger, then disconnect and reconnect it to begin charging the battery. If the battery is completely discharged, it may take several minutes before the charging indicator appears on the display or before any calls can be made.

Safe removal. Always switch the device off and disconnect the charger before removing the battery.

Proper charging. Unplug the charger from the electrical plug and the device when not in use. Do not leave a fully charged battery connected to a charger, since overcharging may shorten its lifetime. If left unused, a fully charged battery will lose its charge over time.

Avoid extreme temperatures. Always try to keep the battery between 15°C and 25°C (59°F and 77°F). Extreme temperatures reduce the capacity and lifetime of the battery. A device with a hot or cold battery may not work temporarily. Battery performance is particularly limited in temperatures well below freezing.

Do not short-circuit. Accidental short-circuiting can occur when a metallic object such as a coin, clip, or pen causes direct connection of the positive (+) and negative (-) terminals of the battery. (These look like metal strips on the battery.) This might happen, for example, when you carry a spare battery in your pocket or purse. Short-circuiting the terminals may damage the battery or the connecting object.

Disposal. Do not dispose of batteries in a fire as they may explode. Dispose of batteries according to local regulations.

Please recycle when possible. Do not dispose as household waste.

Leak. Do not dismantle, cut, open, crush, bend, puncture, or shred cells or batteries. In the event of a battery leak, prevent battery liquid contact with skin or eyes. If this happens, flush the affected areas immediately with water, or seek medical help.

Damage. Do not modify, remanufacture, attempt to insert foreign objects into the battery, or immerse or expose it to water or other liquids. Batteries may explode if damaged.

Correct use. Use the battery only for its intended purpose. Improper battery use may result in a fire, explosion, or other hazard. If the device or battery is dropped, especially on a hard surface, and you believe the battery has been damaged, take it to a service centre for inspection before continuing to use it. Never use any charger or battery that is damaged. Keep your battery out of the reach of small children.

#### Nokia battery authentication guidelines

Always use original Nokia batteries for your safety. To check that you are getting an original Nokia battery, purchase it from a Nokia authorised service centre or dealer, and inspect the hologram label using the following steps:

#### Authenticate hologram

 When you look at the hologram on the label, you should see the Nokia connecting hands symbol from one angle and the Nokia Original Enhancements logo when looking from another angle.

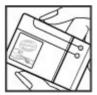

2 When you angle the hologram left, right, down and up, you should see 1, 2, 3 and 4 dots on each side respectively.

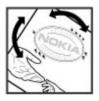

Successful completion of the steps is not a total assurance of the authenticity of the battery. If you cannot confirm authenticity or if you have any reason to believe that your Nokia battery with the hologram on the label is not an authentic Nokia battery, you should refrain from using it, and take it to the nearest Nokia authorised service centre or dealer for assistance.

To find out more about original Nokia batteries, see www.nokia.com/battery.

#### Taking care of your device

Your device is a product of superior design and craftsmanship and should be treated with care. The following suggestions will help you protect your warranty coverage.

- Keep the device dry. Precipitation, humidity, and all types of liquids or moisture can contain minerals that will corrode electronic circuits. If your device does get wet, remove the battery, and allow the device to dry completely before replacing it.
- Do not use or store the device in dusty, dirty areas. Its moving parts and electronic components can be damaged.
- Do not store the device in high or cold temperature. High temperatures can shorten the life of electronic devices, damage batteries, and warp or melt certain plastics. When the device warms to its normal temperature from a cold temperature, moisture can form inside the device and damage electronic circuit boards.
- Do not attempt to open the device other than as instructed in this guide.
- Do not drop, knock, or shake the device. Rough handling can break internal circuit boards and fine mechanics.

- Do not use harsh chemicals, cleaning solvents, or strong detergents to clean the device. Only use a soft, clean, dry cloth to clean the surface of the device.
- Do not paint the device. Paint can clog the moving parts and prevent proper operation.
- Use only the supplied or an approved replacement antenna. Unauthorised antennas, modifications, or attachments could damage the device and may violate regulations governing radio devices.
- Use chargers indoors.
- Backup all data you want to keep, such as contacts and calendar notes.
- To reset the device from time to time for optimum performance, power off the device and remove the battery.

These suggestions apply equally to your device, battery, charger, or any accessory.

#### Recycle

Always return your used electronic products, batteries, and packaging materials to dedicated collection points. This way you help prevent uncontrolled waste disposal and promote the recycling of materials. Check product environmental information and how to recycle your Nokia products at www.nokia.com/werecycle, or nokia.mobi/werecycle.

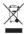

The crossed-out wheeled-bin symbol on your product, battery, literature, or packaging reminds you that all electrical and electronic products, batteries, and accumulators must be taken to separate collection at the end of their working life. This requirement applies in the European Union. Do not dispose of these products as unsorted municipal waste. For more environmental information, see the product Eco-Declarations at www.nokia.com/ environment.

#### Additional safety information Small children

Your device and its accessories are not toys. They may contain small parts. Keep them out of the reach of small children.

#### **Operating environment**

This device meets RF exposure guidelines in the normal use position at the ear or at least 2.2 centimetres (7/8 inch)away from the body. Any carry case, belt clip, or holder for body-

worn operation should not contain metal and should position the device the above-stated distance from your body.

To send data files or messages requires a quality connection to the network. Data files or messages may be delayed until such a connection is available. Follow the separation distance instructions until the transmission is completed.

#### Medical devices

Operation of radio transmitting equipment, including wireless phones, may interfere with the function of inadequately protected medical devices. Consult a physician or the manufacturer of the medical device to determine whether they are adequately shielded from external RF energy. Switch off your device when regulations posted instruct you to do so. Hospitals or health care facilities may use equipment sensitive to external RF energy.

#### Implanted medical devices

Manufacturers of medical devices recommend a minimum separation of 15.3 centimetres (6 inches) between a wireless device and an implanted medical device, such as a pacemaker or implanted cardioverter defibrillator, to avoid potential interference with the medical device. Persons who have such devices should:

- Always keep the wireless device more than 15.3 centimetres (6 inches) from the medical device.
- Not carry the wireless device in a breast pocket.
- Hold the wireless device to the ear opposite the medical device.
- Turn the wireless device off if there is any reason to suspect that interference is taking place.
- Follow the manufacturer directions for the implanted medical device.

If you have any questions about using your wireless device with an implanted medical device, consult your health care provider.

#### **Hearing aids**

Some digital wireless devices may interfere with some hearing aids.

#### Vehicles

RF signals may affect improperly installed or inadequately shielded electronic systems in motor vehicles such as electronic fuel injection, electronic antilock braking, electronic speed control, and air bag systems. For more information, check with the manufacturer of your vehicle or its equipment. Only qualified personnel should service the device or install the device in a vehicle. Faulty installation or service may be dangerous and may invalidate your warranty. Check regularly that all wireless device equipment in your vehicle is mounted and operating properly. Do not store or carry flammable liquids, gase, or explosive materials in the same compartment as the device, its parts, or accessories. Remember that air bags inflate with great force. Do not place your device or accessories in the ais dag deployment area.

Switch off your device before boarding an aircraft. The use of wireless teledevices in an aircraft may be dangerous to the operation of the aircraft and may be illegal.

#### Potentially explosive environments

Switch off your device in any area with a potentially explosive atmosphere. Obey all posted instructions. Sparks in such areas could cause an explosion or fire resulting in bodily injury or death. Switch off the device at refuelling points such as near gas pumps at service stations. Observe restrictions in fuel depots, storage, and distribution areas; chemical plants; or where blasting operations are in progress. Areas with a potentially explosive atmosphere are often, but not always, clearly marked. They include areas where you would be advised to turn off your vehicle engine, below deck on boats, chemical transfer or storage facilities and where the air contains chemicals or particles such as grain, dust, or metal powders. You should check with the manufacturers of vehicles using liquefied petroleum gas (such as propage or butane) to determine if this device can be safely used in their vicinity.

#### Emergency calls

Important: This device operates using radio signals, wireless networks, landline networks, and user-programmed functions. If your device supports voice calls over the internet (internet calls), activate both the internet calls and the cellular phone. The device may attempt to make emergency calls over both the cellular networks and through your internet call provider if both are activated. Connections in all conditions cannot be guaranteed. You should never rely solely on any wireless device for essential communications like medical emergencies.

To make an emergency call:

- 1 If the device is not on, switch it on. Check for adequate signal strength. Depending on your device, you may also need to complete the following:
  - Insert a SIM card if your device uses one.
  - Remove certain call restrictions you have activated in your device.

- Change your profile from Offline or Flight profile to an active profile.
- 2 Press the end key as many times as needed to clear the display and ready the device for calls.
- 3 Enter the official emergency number for your present location. Emergency numbers vary by location.
- 4 Press the call key.

When making an emergency call, give all the necessary information as accurately as possible. Your wireless device may be the only means of communication at the scene of an accident. Do not end the call until given permission to do so.

## Certification information (SAR)

# This mobile device meets guidelines for exposure to radio waves.

Your mobile device is a radio transmitter and receiver. It is designed not to exceed the limits for exposure to radio waves recommended by international guidelines. These guidelines were developed by the independent scientific organisation ICNIRP and include safety margins designed to assure the protection of all persons, regardless of age and health.

The exposure guidelines for mobile devices employ a unit of measurement known as the Specific Absorption Rate or SAR. The SAR limit stated in the ICNIRP guidelines is 2.0 watts/ kilogram (W/kg) averaged over 10 grams of tissue. Tests for SAR are conducted using standard operating positions with the device transmitting at its highest certified power level in all tested frequency bands. The actual SAR level of an operating device can be below the maximum value because the device is designed to use only the power required to reach the network. That amount changes depending on a number offactors such as how close you are to a network base station.

The highest SAR value under the ICNIRP guidelines for use of the device at the ear is  $1.34 \mbox{ W/kg}.$ 

Use of device accessories may result in different SAR values. SAR values may vary depending on national reporting and testing requirements and the network band. Additional SAR information may be provided under product information at www.nokia.com.

Your mobile device is also designed to meet the requirements for exposure to radio waves established by the Federal Communications Commission (USA) and Industry Canada. These requirements set a SAR limit of 1.6 W/kg averaged over one gram of tissue. The highest SAR value reported under this standard during product certification for use at the ear is 1.16 W/kg and when properly worn on the body is 0.86 W/kg.

49

# Index

| Α                         |                |
|---------------------------|----------------|
| A-GPS (assisted GPS)      | 51             |
| access codes              | 17             |
| accessories               |                |
| <u> </u>                  | 73             |
| accounts                  | 39             |
| Active notes              | 7 <u>1,</u> 72 |
| alarm clock               | 69             |
| antennas                  | 11             |
| application settings      | 73             |
| audio messages            | 30             |
| auto-update for time/date | 69             |
| autolock period           | 73             |
|                           |                |

| background image                           | 19     |
|--------------------------------------------|--------|
| barring password                           | 17     |
| battery                                    |        |
| <ul> <li>charge level indicator</li> </ul> | 15     |
| — charging                                 | 9      |
| <ul> <li>inserting</li> </ul>              | 7      |
| — removing                                 | 13     |
| blogs                                      | 48     |
| Bluetooth                                  | 43     |
| <ul> <li>receiving data</li> </ul>         | 43     |
| — security                                 | 42     |
| <ul> <li>— sending data</li> </ul>         | 43     |
| Bluetooth connectivity                     |        |
| <ul> <li>blocking devices</li> </ul>       | 45     |
| bookmarks                                  | 48     |
| browser                                    | 46, 49 |
| — bookmarks                                | 46, 48 |
| <ul> <li>browsing pages</li> </ul>         | 46, 47 |
| <ul> <li>cache memory</li> </ul>           | 48     |
| <ul> <li>— searching content</li> </ul>    | 48     |
| — security                                 | 49     |
|                                            |        |

| — toolbar                                       | 47     |
|-------------------------------------------------|--------|
|                                                 |        |
| C                                               |        |
| cable                                           | 45     |
| cache memory                                    | 48     |
| calculator                                      | 71     |
| calendar                                        | 67     |
| <ul> <li>creating entries</li> </ul>            | 68     |
| <ul> <li>meeting requests</li> </ul>            | 68     |
| — views                                         | 69     |
| call barring                                    | 25     |
| call divert                                     | 26     |
| caller ID                                       | 27     |
| calls                                           |        |
| — answering                                     | 21     |
| <ul> <li>call waiting</li> </ul>                | 27     |
| — caller ID                                     | 27     |
| — conference call                               | 24     |
| — making                                        | 21     |
| <ul> <li>rejecting</li> </ul>                   | 21     |
| <ul> <li>rejecting with text message</li> </ul> | 27     |
| — restricting                                   | 26     |
| <ul> <li>selecting type</li> </ul>              | 27     |
| <u> </u>                                        | 27     |
| <ul> <li>speed dialling</li> </ul>              | 24     |
| camera                                          |        |
| — capturing images                              | 64     |
| — image mode                                    | 64     |
| — video mode                                    | 65     |
| charging the battery                            | 9      |
| chat services (IM)                              | 34, 37 |
| Clock                                           |        |
| — settings                                      | 69     |
| conference calls                                | 24     |
| configuration settings                          | 18     |
| connection methods                              |        |
| — Bluetooth                                     | 43     |
| — data cable                                    | 45     |

settings

| connections                            |    |
|----------------------------------------|----|
| <ul> <li>PC connection</li> </ul>      | 40 |
| contacts                               |    |
| — copying                              | 28 |
| <ul> <li>images in</li> </ul>          | 29 |
| <ul> <li>in social networks</li> </ul> | 28 |
| — managing                             | 29 |
| <ul> <li>ringing tones</li> </ul>      | 29 |
| — synchronising                        | 45 |
| <ul> <li>voice tags</li> </ul>         | 29 |
| contacts bar                           | 19 |
| converter for currency                 | 70 |
| converter for measurements             | 71 |
| cookies                                | 49 |
| copyright protection                   | 78 |
| currency converter                     | 70 |
|                                        |    |

### D

| data connections                    |    |
|-------------------------------------|----|
| <ul> <li>synchronisation</li> </ul> | 45 |
| date and time                       | 69 |
| device manager                      | 76 |
| dictionary                          | 70 |
| display                             | 15 |
| DRM (digital rights management)     | 78 |

### E

| _e-mail                                 |    |
|-----------------------------------------|----|
| — accounts                              | 34 |
| <ul> <li>adding attachments</li> </ul>  | 32 |
| <ul> <li>attachments</li> </ul>         | 33 |
| — deleting                              | 34 |
| <ul> <li>disconnecting</li> </ul>       | 34 |
| — folders                               | 34 |
| <ul> <li>out-of-office reply</li> </ul> | 34 |
| — reading                               | 33 |
| — searching                             | 33 |
| — sending                               | 32 |
| — set-up                                | 32 |
|                                         |    |

| <u> </u>        | 34 |
|-----------------|----|
| F               |    |
| feeds, news     | 48 |
| file management | 76 |
| fixed dialling  | 26 |
| FM radio        | 63 |
|                 |    |

### G

GPS (global positioning system) 50

| Н                |    |
|------------------|----|
| headphones       | 10 |
| headset          | 10 |
| help application | 79 |
| home screen      | 19 |

| 34, 37 |
|--------|
| 15     |
| 74     |
| 46     |
|        |
|        |

| K                                 |    |
|-----------------------------------|----|
| keyguard                          | 10 |
| keypad                            |    |
| <ul> <li>lock settings</li> </ul> | 73 |
| keypad lock                       | 10 |
| keys and parts                    | 7  |

| landmarks                           | 60 |
|-------------------------------------|----|
| language                            |    |
| — changing                          | 14 |
| licences                            | 78 |
| lock code                           | 73 |
| locking                             |    |
| <ul> <li>device autolock</li> </ul> | 73 |

| — keypad       | 73 |
|----------------|----|
| locking device | 18 |
| log            | 25 |
|                |    |

### Μ

| M                                            |       |
|----------------------------------------------|-------|
| making a call                                | 21    |
| Maps                                         | 51    |
| <u> </u>                                     | 53    |
| <ul> <li>changing views</li> </ul>           | 54    |
| <u> </u>                                     | 53    |
| <ul> <li>display elements</li> </ul>         | 54    |
| — downloading maps                           | 59    |
| <ul> <li>driving routes</li> </ul>           | 58    |
| <u> </u>                                     | 56    |
| — finding locations                          | 54    |
| <u> </u>                                     | 58    |
| <ul> <li>organising places</li> </ul>        | 56    |
| <ul> <li>organising routes</li> </ul>        | 56    |
| <ul> <li>planning routes</li> </ul>          | 55    |
| — positioning                                | 52    |
| <ul> <li>— saving places</li> </ul>          | 56    |
| <ul> <li>— saving routes</li> </ul>          | 56    |
| <ul> <li>— sending places</li> </ul>         | 56    |
| <ul> <li>— sharing locations</li> </ul>      | 57    |
| — synchronising                              | 56    |
| <ul> <li>traffic information</li> </ul>      | 59    |
| <ul> <li>viewing location details</li> </ul> | 54    |
| <ul> <li>voice guidance</li> </ul>           | 57    |
| — walking                                    | 58    |
| measurement converter                        | 71    |
| media                                        |       |
| — radio                                      | 63    |
| meetings                                     | 33    |
| memory                                       |       |
| — web cache                                  | 48    |
| memory card                                  | 8, 13 |
| menu                                         | 15    |
| menu view                                    | 15    |
|                                              |       |

| messages                                      | 30 |
|-----------------------------------------------|----|
| <ul> <li>— call rejection messages</li> </ul> | 27 |
| Mini Map                                      | 47 |
| MMS (multimedia message service)              | 30 |
| modem                                         | 40 |
| multimedia messages                           | 30 |
| _music player                                 |    |
| — playing                                     | 61 |
| — playlists                                   | 63 |
| <ul> <li>transferring music</li> </ul>        | 63 |
| music search                                  | 62 |
|                                               |    |

### Ν

| network                      |        |
|------------------------------|--------|
| <ul> <li>settings</li> </ul> | 28     |
| news feeds                   | 48     |
| Nokia account                | 35, 39 |
| Nokia Map Loader             | 59     |
| Nokia support information    | 78     |
| Notes                        | 72     |

### 0

| 0                                         |        |
|-------------------------------------------|--------|
| offline                                   | 17     |
| operator                                  |        |
| <u> </u>                                  | 28     |
| original settings                         | 74     |
| out-of-office reply message               | 34     |
| _Ovi                                      | 12, 41 |
| Ovi Contacts                              | 35, 36 |
| <ul> <li>adding friends</li> </ul>        | 37     |
| <ul> <li>availability status</li> </ul>   | 36     |
| <ul> <li>connection settings</li> </ul>   | 40     |
| — landmarks                               | 39     |
| — personalisation                         | 40     |
| — presence                                | 39     |
| — profiles                                | 36     |
| <u> </u>                                  | 37     |
| — settings                                | 39     |
| <ul> <li>sharing your location</li> </ul> | 36, 39 |
|                                           |        |

### 88 Index

| <u> </u>  | 38 |
|-----------|----|
| Ovi Files | 41 |
| Ovi Music | 61 |
| Ovi Store | 12 |
| Ovi Suite | 12 |
|           |    |

### Р

| page overview                     | 47 |
|-----------------------------------|----|
| pairing devices                   | 43 |
| PDF reader                        | 70 |
| PIN                               | 17 |
| PIN code                          |    |
| <u> </u>                          | 73 |
| predictive text input             | 14 |
| presence                          | 39 |
| profiles                          |    |
| — creating                        | 20 |
| <ul> <li>personalising</li> </ul> | 20 |
| PUK                               | 17 |
|                                   |    |

# Q

| Quickoffice | 70 |
|-------------|----|
|             |    |

# R

| radio                       | 63 |
|-----------------------------|----|
| recorder                    | 25 |
| recording                   |    |
| <u>video clips</u>          | 65 |
| remote configuration        | 76 |
| remote lock                 | 18 |
| restoring original settings | 74 |

# S

| Say and Play | 62 |
|--------------|----|
| screen saver | 19 |
| search       |    |
| — music      | 62 |
| searching    | 47 |

| security                                |    |
|-----------------------------------------|----|
| — Bluetooth                             | 42 |
| — browser                               | 49 |
| <ul> <li>device and SIM card</li> </ul> | 73 |
| security code                           | 17 |
| security module                         | 17 |
| sending                                 |    |
| <u>         using Bluetooth</u>         | 43 |
| settings                                |    |
| <u> </u>                                | 73 |
| <ul> <li>applications</li> </ul>        | 73 |
| — browser                               | 49 |
| — calls                                 | 27 |
| — clock                                 | 69 |
| <ul> <li>— configuration</li> </ul>     | 18 |
| <ul> <li>keypad lock</li> </ul>         | 73 |
| — network                               | 28 |
| <u> </u>                                | 74 |
| Settings wizard                         | 18 |
| Share online                            | 65 |
| <ul> <li>activating services</li> </ul> | 65 |
| <ul> <li>creating posts</li> </ul>      | 66 |
| <u> </u>                                | 65 |
| sharing media files online              | 65 |
| sharing your location                   | 38 |
| shortcuts                               | 16 |
| signal strength indicator               | 15 |
| SIM card                                |    |
| <u> </u>                                | 7  |
| — removing                              | 13 |
| SMS (short message service)             | 30 |
| software updates                        | 79 |
| speed dialling                          | 24 |
| support                                 | 78 |
| switching the device on and off         | 10 |
| synchronisation                         | 38 |
| synchronisation of data                 | 45 |
|                                         |    |

72

| Т                                     |    |
|---------------------------------------|----|
| talking theme                         | 20 |
| text                                  |    |
| — letter mode                         | 13 |
| <ul> <li>number mode</li> </ul>       | 13 |
| predictive input                      | 14 |
| <ul> <li>traditional input</li> </ul> | 13 |
| text messages                         |    |
| <u> </u>                              | 30 |
| themes                                | 19 |
| <ul> <li>downloading</li> </ul>       | 19 |
| time and date                         | 69 |
| traditional text input                | 13 |
|                                       |    |

| U                     |    |
|-----------------------|----|
| updates               | 79 |
| UPIN                  | 17 |
| UPIN code             |    |
| — changing            | 73 |
| uploading media files | 65 |
| USB data cable        | 45 |
|                       |    |

| V                                           |    |
|---------------------------------------------|----|
| video calls                                 | 22 |
| <ul> <li>making a call</li> </ul>           | 22 |
| <ul> <li>switching to voice call</li> </ul> | 22 |
| Video Centre                                | 66 |
| video centre                                |    |
| — downloading                               | 66 |
| <u>viewing</u>                              | 66 |
| video sharing                               |    |
| <ul> <li>— sharing live video</li> </ul>    | 23 |
| <u>— sharing video clips</u>                | 23 |
| voice aid                                   |    |
| See <i>talking theme</i>                    |    |
| voice dialling                              | 24 |
| volume control                              | 10 |
|                                             |    |

| W                |    |
|------------------|----|
| web connection   | 46 |
| writing language | 14 |
|                  |    |

### Z Zip manager

© 2010 Nokia. All rights reserved.

DECLARATION OF CONFORMITY

# €€0434

Hereby, NOKIA CORPORATION declares that this RM-645 product is in compliance with the essential requirements and other relevant provisions of Directive 1999/5/EC. A copy of the Declaration of Conformity can be found at http:// www.nokia.com/phones/declaration\_of\_conformity/.

Nokia, Nokia Connecting People, Navi, OVI, and Nokia Original Enhancements logo are trademarks or registered trademarks of Nokia Corporation. Nokia tune is a sound mark of Nokia Corporation. Other product and company names mentioned herein may be trademarks or tradenames of their respective owners.

Reproduction, transfer, distribution, or storage of part or all of the contents in this document in any form without the prior written permission of Nokia is prohibited. Nokia operates a policy of continuous development. Nokia reserves the right to make changes and improvements to any of the products described in this document without prior notice.

This software is based in part of the work of the FreeType Team. This product is covered by one or more of the following patents: United States Patent 5,155,805, United States Patent 5,325,479, United States Patent 5,159,668, United States Patent 2232861 and France Patent 9005712.

# symbian

This product includes software licensed from Symbian Software Ltd ©1998-2009. Symbian and Symbian OS are trademarks of Symbian Ltd.

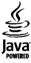

Java and all Java-based marks are trademarks or registered trademarks of Sun Microsystems, Inc.

Portions of the Nokia Maps software are ©1996-2009 The FreeType Project. All rights reserved.

This product is licensed under the MPEG-4 Visual Patent Portfolio License (i) for personal and noncommercial use in connection with information which has been encoded in compliance with the MPEG-4 Visual Standard by a consumer engaged in a personal and noncommercial activity and (ii) for use in connection with MPEG-4 video provided by a licensed video provider. No license is granted or shall be implied for any other use. Additional information, including that related to promotional, internal, and commercial uses, may be obtained from MPEG LA, LLC. See http://www.mpegla.com.

TO THE MAXIMUM EXTENT PERMITTED BY APPLICABLE LAW, UNDER NO CIRCUMSTANCES SHALL NOKIA OR ANY OF ITS LICENSORS BE RESPONSIBLE FOR ANY LOSS OF DATA OR INCOME OR ANY SPECIAL, INCIDENTAL, CONSEQUENTIAL OR INDIRECT DAMAGES HOWSOEVER (AUSED.

THE CONTENTS OF THIS DOCUMENT ARE PROVIDED "AS IS". EXCEPT AS REQUIRED BY APPLICABLE LAW, NO WARRANTIES OF ANY KIND, EITHER EXPRESS OR IMPLIED, INCLUDING, BUT NOT LIMITED TO, THE IMPLIED WARRANTIES OF MERCHANTABILITY AND FITNESS FOR A PARTICULAR PURPOSE, ARE MADE IN RELATION TO THE ACCURACY, RELIABILITY OR CONTENTS OF THIS DOCUMENT. NOKIA RESERVES THE RIGHT TO REVISE THIS DOCUMENT OR WITHDRAW IT AT ANY TIME WITHOUT PRIOR NOTCIE.

Reverse engineering of software in the device is prohibited to the extent permitted by applicable law. Insofar as this user guide contains any limitations on Nokia's representations, warranties, damages and liabilities, such limitations shall likewise limit any representations, warranties, damages and liabilities of Nokia's licensors.

The availability of particular products and applications and services for these products may vary by region. Please check with your Nokia dealer for details and availability of language options. This device may contain commodities, technology or software subject to export laws and regulations from the US and other countries. Diversion contrary to law is prohibited.

#### FCC NOTICE

Your device may cause TV or radio interference (for example, when using a telephone in close proximity to receiving equipment). The FCC can require you to stop using your telephone if such interference cannot be eliminated. If you require assistance, contact your local service facility. This device complies with part 15 of the FCC rules. Operation is subject to the following two conditions: (1) This device may not cause harmful interference, and (2) this device must accept any interference received, including interference that may cause undesired operation. Any changes or modifications not expressly approved by Nokia could void the user's authority to operate this equipment. Some operations and features are SIM card and/or network dependent, MMS dependent, or dependent on the compatibility of devices and the content formats supported. Some services are subject to a separate charge.

Your device may have preinstalled bookmarks and links for third-party internet sites. You may also access other thirdparty sites through your device. Third-party sites are not affiliated with Nokia, and Nokia does not endorse or assume liability for them. If you choose to access such sites, you should take precautions for security or content.

/Issue 1 EN